# Samsung GALAXY Note<sup>4</sup>

# SMARTPHONE

# User Manual

Please read this manual before operating your device and keep it for future reference.

# Legal Notices

Warning: This product contains chemicals known to the State of California to cause cancer and reproductive toxicity.

# Intellectual Property

All Intellectual Property, as defined below, owned by or which is otherwise the property of Samsung or its respective suppliers relating to the SAMSUNG Phone, including but not limited to, accessories, parts, or software relating there to (the "Phone System"), is proprietary to Samsung and protected under federal laws, state laws, and international treaty provisions. Intellectual Property includes, but is not limited to, inventions (patentable or unpatentable), patents, trade secrets, copyrights, software, computer programs, and related documentation and other works of authorship. You may not infringe or otherwise violate the rights secured by the Intellectual Property. Moreover, you agree that you will not (and will not attempt to) modify, prepare derivative works of, reverse engineer, decompile, disassemble, or otherwise attempt to create source code from the software. No title to or

ownership in the Intellectual Property is transferred to you. All applicable rights of the Intellectual Property shall remain with SAMSUNG and its suppliers.

#### Open Source Software

Some software components of this product, including but not limited to 'PowerTOP' and 'e2fsprogs', incorporate source code covered under GNU General Public License (GPL), GNU Lesser General Public License (LGPL), OpenSSL License, BSD License and other open source licenses. To obtain the source code covered under the open source licenses, please visit: http://opensource.samsung.com

# Disclaimer of Warranties; Exclusion of Liability

EXCEPT AS SET FORTH IN THE EXPRESS WARRANTY CONTAINED ON THE WARRANTY PAGE ENCLOSED WITH THE PRODUCT, THE PURCHASER TAKES THE PRODUCT "AS IS", AND SAMSUNG MAKES NO EXPRESS OR IMPLIED

WARRANTY OF ANY KIND WHATSOEVER WITH RESPECT TO THE PRODUCT, INCLUDING BUT NOT LIMITED TO THE MERCHANTABILITY OF THE PRODUCT OR ITS FITNESS FOR ANY PARTICULAR PURPOSE OR USE; THE DESIGN, CONDITION OR QUALITY OF THE PRODUCT; THE PERFORMANCE OF THE PRODUCT; THE WORKMANSHIP OF THE PRODUCT OR THE COMPONENTS CONTAINED THEREIN; OR COMPLIANCE OF THE PRODUCT WITH THE REQUIREMENTS OF ANY LAW, RULE, SPECIFICATION OR CONTRACT PERTAINING THERETO. NOTHING CONTAINED IN THE INSTRUCTION MANUAL SHALL BE CONSTRUED TO CREATE AN EXPRESS OR IMPLIED WARRANTY OF ANY KIND WHATSOEVER WITH RESPECT TO THE PRODUCT. IN ADDITION, SAMSUNG SHALL NOT BE LIABLE FOR ANY DAMAGES OF ANY KIND RESULTING FROM THE PURCHASE OR USE OF THE PRODUCT OR ARISING FROM THE BREACH OF THE EXPRESS WARRANTY, INCLUDING INCIDENTAL, SPECIAL OR CONSEQUENTIAL DAMAGES, OR LOSS OF ANTICIPATED PROFITS OR BENEFITS.

#### Modification of Software

SAMSUNG IS NOT LIABLE FOR PERFORMANCE ISSUES OR INCOMPATIBILITIES CAUSED BY YOUR EDITING OF REGISTRY SETTINGS, OR YOUR MODIFICATION OF OPERATING SYSTEM SOFTWARE.

USING CUSTOM OPERATING SYSTEM SOFTWARE MAY CAUSE YOUR DEVICE AND APPLICATIONS TO WORK IMPROPERLY. YOUR CARRIER MAY NOT PERMIT USERS TO DOWNLOAD CERTAIN SOFTWARE, SUCH AS CUSTOM OS.

IF YOUR CARRIER PROHIBITS THIS, IF YOU ATTEMPT TO DOWNLOAD SOFTWARE ONTO THE DEVICE WITHOUT AUTHORIZATION, YOU WILL BE NOTIFIED ON THE SCREEN THAT THE PHONE WILL NO LONGER OPERATE AND BE INSTRUCTED TO POWER DOWN THE DEVICE. YOU MUST THEN CONTACT YOUR CARRIER TO RESTORE THE DEVICE TO THE CARRIER AUTHORIZED SETTINGS.

#### SAFE<sup>™</sup> (Samsung For Enterprise)

SAFE™: "SAFE™" (Samsung for Enterprise) is a mark for a Samsung device which has been tested against Samsung's own internal criteria for interoperability

with certain third party security-related solutions for MDM and VPN. The testing includes field testing with local network connection and menu tree testing which tests functionality of the solutions in conjunction with the Samsung device. During the testing, the device is tested with the security solutions to see if the solutions work with the device as described by the third party security solution providers. The testing, for example, includes field testing with local network connection and menu tree testing which tests functionality of the solutions in conjunction with the Samsung device. For more information about Samsung's SAFE™ program, please refer to www.samsung.com/us/safe.

Disclaimer of Warranties: EXCEPT AS OTHERWISE PROVIDED IN THEIR STANDARD END USER LICENSE AND WARRANTY, TO THE FULL EXTENT PERMITTED BY LAW SAMSUNG ELECTRONICS CO., LTD., SAMSUNG TELECOMMUNICATIONS AMERICA, LLC, AND THEIR AFFILIATES (COLLECTIVELY REFERRED TO HEREIN AS THE "SAMSUNG ENTITIES") EXPRESSLY DISCLAIM ANY AND ALL WARRANTIES, EXPRESS OR IMPLIED, INCLUDING ANY WARRANTY OF MERCHANTABILITY, FITNESS FOR A PARTICULAR PURPOSE, INTEROPERABILITY OR NON-INFRINGEMENT, WITH RESPECT TO INFORMATION TECHNOLOGY SECURITY

PROTECTION, SAFE™ DEVICES AND APPLICATIONS TESTED WITH SAFE™ DEVICES. IN NO EVENT SHALL THE SAMSUNG ENTITIES BE LIABLE FOR ANY DIRECT, INDIRECT, INCIDENTAL, PUNITIVE, OR CONSEQUENTIAL DAMAGES OF ANY KIND WHATSOEVER WITH RESPECT TO INFORMATION TECHNOLOGY SECURITY PROTECTION, SAFE™ DEVICES OR APPLICATIONS TESTED WITH SAFE™ DEVICES. In addition, information technology security protection will be affected by features or functionality associated with, among other things the e-mail platform, master data management, and virtual private network solutions selected by the software provider, solution provider or user. Choice of an e-mail, master data management, and virtual private network solution is at the sole discretion of the software provider, solution provider or user and any associated effect on information technology security protection is solely the responsibility of the software provider, solution provider or user. For complete statement of limited warranty, please refer to www.samsung.com/us/safe, available on the web and where Samsung smartphones and mobile devices are sold. [091714]

# Samsung Telecommunications America (STA), LLC

#### Headquarters:

1301 E. Lookout Drive Richardson, TX 75082

1-800-SAMSUNG (726-7864) 1-888-987-HELP (4357)

#### Internet Address:

www.samsung.com

©2014 Samsung Telecommunications America, LLC. Samsung, Galaxy, Galaxy Note, S Pen, Multi window, and S Health are registered trademarks of Samsung Electronics Co., Ltd.

### Do you have questions about your Samsung Mobile Phone?

For 24 hour information and assistance, we offer a new FAQ/ARS System (Automated Response System) at: www.samsung.com/us/support

The actual available capacity of the internal memory is less than the specified capacity because the operating system and default applications occupy part of the memory. The available capacity may change when you upgrade the device.

Nuance®, VSuite™, T9® Text Input, and the Nuance logo are trademarks or registered trademarks of Nuance Communications, Inc., or its affiliates in the United States and/or other countries.

The Bluetooth® word mark, figure mark (stylized "B Design"), and combination mark (Bluetooth word mark and "B Design") are registered trademarks and are wholly owned by the Bluetooth SIG.

microSD™ and the microSD logo are Trademarks of the SD Card Association.

Google, the Google logo, Android, the Android logo, Google Play, Gmail, Google Maps, Google Music, Google Hangouts, Picasa, Play Newsstand, YouTube and other marks are trademarks of Google Inc.

Wi-Fi is a registered trademark of the Wireless Fidelity Alliance, Inc.

Swype and the Swype logos are trademarks of Swype, Inc.

#### Online Legal Information

The online version of the Health/Safety and Warranty guide for your device can be found at:

English: www.samsung.com/us/Legal/Phone-HSGuide

Spanish: www.samsung.com/us/Legal/Phone-HSGuide-SP

The online version of the End User Licensing Agreement for your device can be found:

Online at: [http://www.samsung.com/us/Legal/](http://www.samsung.com/us/Legal/SamsungLegal-EULA3) [SamsungLegal-EULA3.](http://www.samsung.com/us/Legal/SamsungLegal-EULA3)

# www.galaxynote4manual.com

# **Table of Contents**

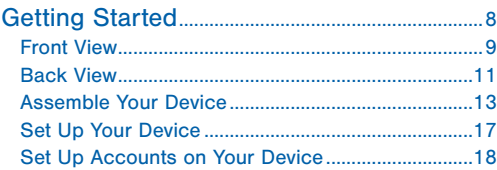

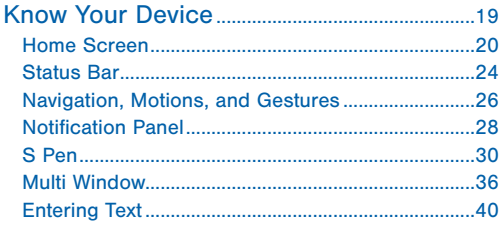

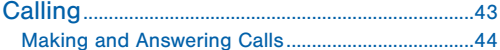

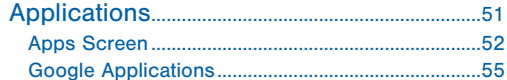

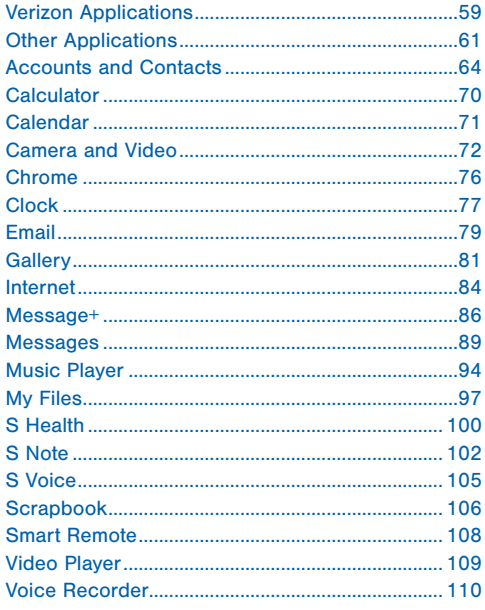

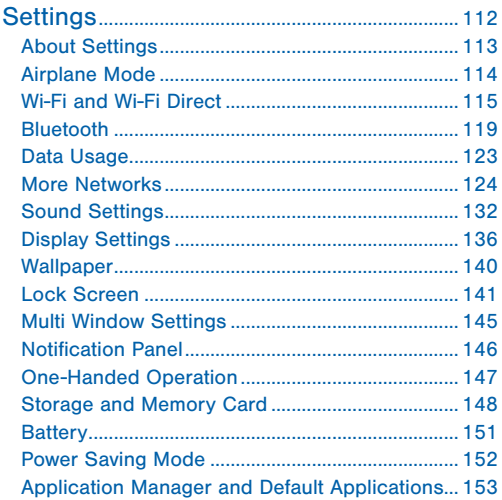

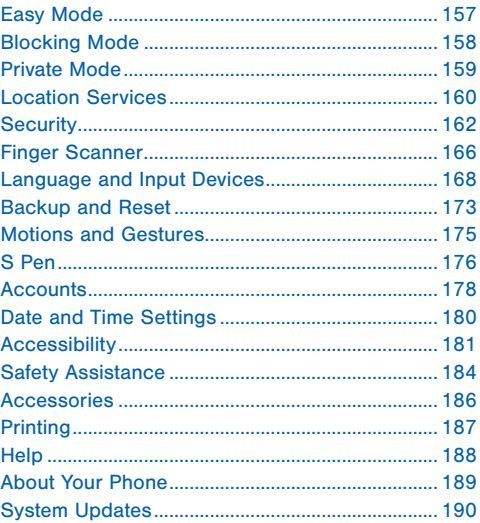

# www.galaxynote4manual.com

# <span id="page-8-0"></span>Getting Started

Learn about your mobile device hardware, assembly procedures, and how to get started using your new device.

# <span id="page-9-0"></span>Front View

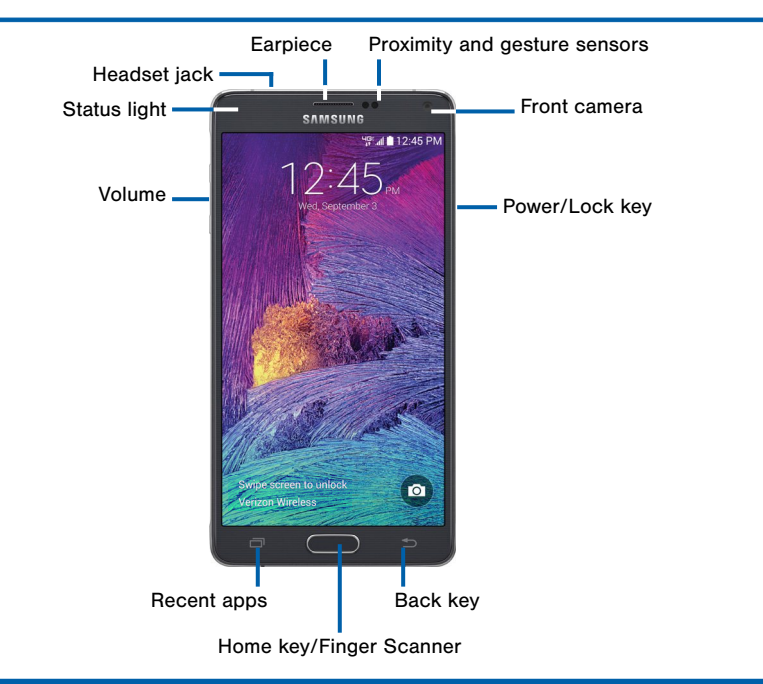

- Back key: Tap to return to the previous screen, or to close a dialog box, menu, or keyboard. Touch and hold see the Multi window apps tray.
- Earpiece: Listen to a call.
- Front camera: Take self-portraits and record videos of yourself.
- Headset jack: Connect an optional headset (not included).
- Home key/Finger Scanner: Tap to return to the Home screen. Activate the Fingerprint security feature.
- Proximity and gesture sensors: Detects the presence of objects near the device.
- Recent apps: Tap to display recent apps, or touch and hold for home screen options.
- Power/Lock key: Press and hold to turn the device on or off. Press to lock or wake up the screen. Press and hold to turn the device off or restart it, or for quick access to Airplane Mode, Emergency Mode, and to Mute, Vibrate, and Sound modes.
- Status light: Displays red when charging or the battery is low, blue when a notification has arrived or you are voice recording, and green when fully charged.
- Volume: Press to adjust the volume of your device's sounds and audio.

<span id="page-11-0"></span>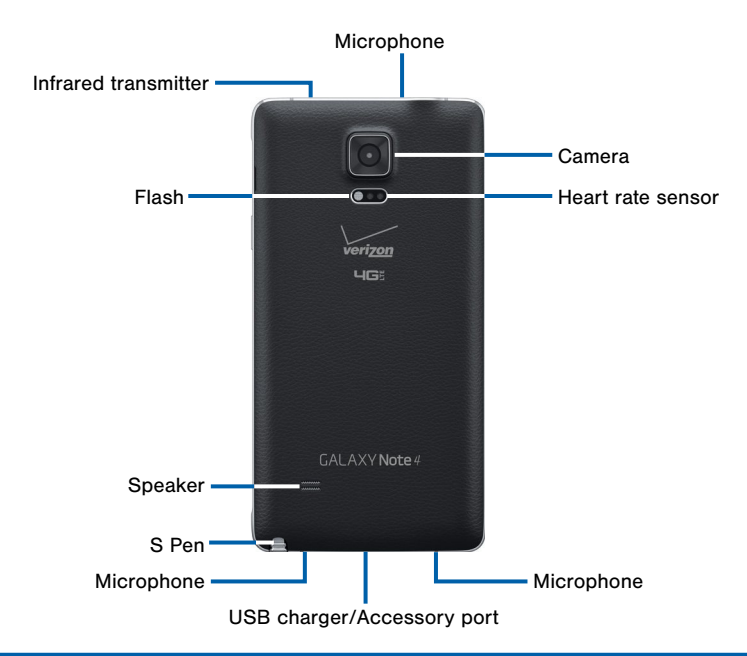

- Back camera: Take pictures and record videos.
- Flash: Illuminate subjects in low-light environments when taking a photo or recording video.
- Heart Rate Sensor: When using the S Health app, this sensor measures your heart rate via your fingertip.
- Infrared transmitter: Controls external devices using infrared light.
- Microphone: Records audio and detects voice commands.
- S Pen: Holder for the S Pen stylus.
- Speaker: Plays music and other sounds.
- USB charger/Accessory port: Connect the Charger/USB cable (included), and other optional accessories (not included).

## www.galaxynote4manual.com

# <span id="page-13-0"></span>Assemble Your Device

This section explains how to install the SIM card (if necessary), optional memory card (not included), and the battery.

### Remove the Back Cover

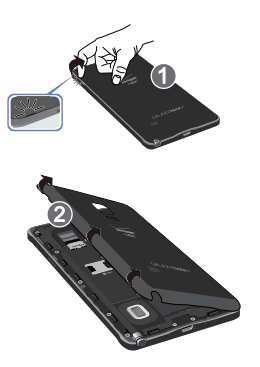

- 1. Remove the back cover using the slot near the top of your phone.
- 2. Lift the cover up and to the right of the phone.

Warning: Do not bend or twist the back cover excessively. Doing so may damage the cover.

### Install the SIM Card

When you subscribe to a cellular network, you are provided with a plug-in SIM card. During activation, your SIM card will be loaded with your subscription details, such as your PIN, available optional services, and other features.

Warning: Please be careful when handling the SIM card to avoid damaging it. Keep all SIM cards out of reach of small children.

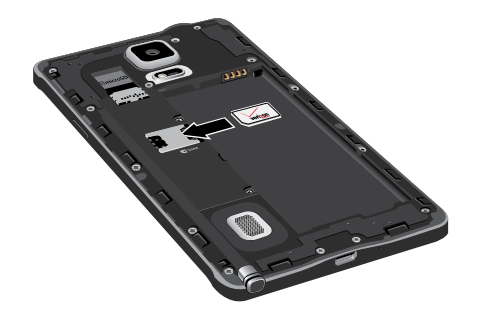

► Carefully slide the SIM card into the SIM card slot until the card locks into place.

Make sure that the card's gold contacts face into the device and that the angled corner of the card is positioned as shown.

Caution: If the card is not inserted correctly, the device will not detect the SIM card. Re-orient the card and place it back into the slot if the SIM is not detected.

# www.galaxynote4manual.com

# Install a Memory Card

You can install an optional microSD or microSDHC memory card (not included) to expand available memory space.

Note: A memory card can be installed at any time; it is not necessary to install it prior to using the device.

For more information on installing a memory card, see [Install a Memory Card.](#page-148-1)

### Install the Battery

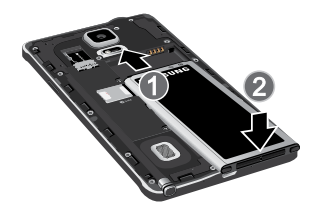

- 1. Insert the battery into the opening on the back of the phone, making sure the connectors align.
- 2. Gently press down to secure the battery.

## Replace the Back Cover

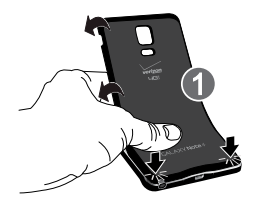

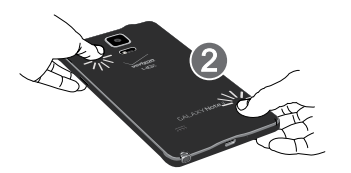

- 1. Place the battery cover onto the back of the phone and press down.
- 2. Press along the edge of the back cover until you have a secure seal.

# Charge the Battery

Your device is powered by a rechargeable, standard Li-Ion battery. A Wall/USB Charger (charging head and USB cable) is included with the device for charging the battery from any standard outlet.

The battery comes partially charged. You can use the device while charging.

**Note:** For fastest charging times, use the Adaptive Fast Charging charger that came with your phone. This charger provides faster charging only when connected to devices that support Adaptive Fast Charging.

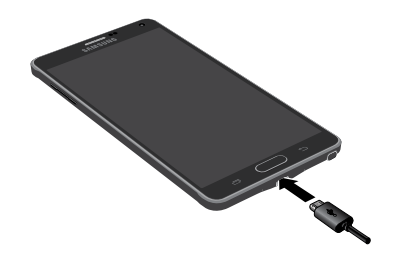

- 1. Insert the USB cable into the port.
- 2. Connect the USB cable to the charging head, and then plug the charging head into a standard outlet.

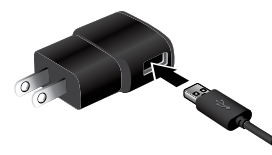

3. When charging is complete, unplug the charging head from the outlet and remove the USB cable from the device.

**Caution:** Failure to unplug the wall charger before you remove the battery, can cause damage to the device.

#### When to Charge the Battery

When the battery is weak and only a few minutes of operation remain, the battery icon  $(\blacksquare)$  blinks and the device sounds a warning tone at regular intervals.

In this condition, your device conserves its remaining battery power by dimming the screen.

When the battery level becomes too low, the device automatically turns off.

► For a quick check of your battery level, view the battery charge indicator located in the Status Bar of your device's display. A solid color ( ) indicates a full charge.

You can also choose to display a percentage value. Viewing a percentage value can provide a better idea of the remaining charge on the battery. For more information, see [Battery](#page-151-1).

# <span id="page-17-0"></span>Set Up Your Device

# Turn Your Device On and Off

#### Turning the Device On

► Press and hold the Power/Lock key until the device vibrates and starts up.

#### Turning the Device Off

- 1. Press and hold the Power/Lock key until the device vibrates and the Device options menu displays.
- 2. Tap Power off.

# Setup Wizard

The first time you turn your device on, the Setup Wizard displays. It will guide you through the basics of setting up your device.

Follow the prompts to choose a default language, connect to a Wi-Fi network, set up accounts, choose location services, learn about your device's features, and more.

# Secure Your Device

Use your device's screen lock features to secure your device.

#### Lock the Device

By default, the device locks automatically when the screen times out.

► To lock the device, press the **Power/Lock** key.

#### Unlock the Device

The default screen lock on your device is Swipe.

► To unlock your device, press the Power/Lock key or Home key, and then touch and drag your finger across the screen.

#### Set Up a Secure Screen Lock

The default screen lock is Swipe, which offers no security. To choose a more secure screen lock, see [Lock Screen.](#page-141-1)

# <span id="page-18-0"></span>Set Up Accounts on Your Device

# Google Account

Your new device uses your Google Account to fully utilize its Android features, including Gmail, Hangouts, and the Play Store.

When you turn on your device for the first time, set up your existing Google Account, or create a new Google Account.

 $-$  or  $-$ 

To create a new Google Account or set up your Google Account on your device at any time, use Accounts settings. For more information, see [Accounts.](#page-178-1)

 $\blacktriangleright$  From a Home screen,  $\tan \frac{1}{2}$  Apps > Settings > Accounts > Add account > Google.

# Samsung Account

Create a Samsung account, for access to Samsung content and apps on your device.

When you turn on your device for the first time, set up your existing Samsung account, or create a new Samsung account.

– or –

To create a new Samsung account or set up your Samsung account on your device at any time, use Accounts settings. For more information, see [Accounts.](#page-178-1)

 $\blacktriangleright$  From a Home screen, tap  $\overline{\mathbf{H}}$  Apps > Settings > Accounts > Add account > Samsung account.

# <span id="page-19-0"></span>Know Your Device

Learn some of the key features of your mobile device, including the screens and icons, as well as how to navigate the device and enter text using the keyboard.

Warning: Please note that a touch screen responds best to a light touch from the pad of your finger or a non-metallic stylus. Using excessive force or a metallic object when pressing on the touch screen may damage the tempered glass surface and void the warranty.

# <span id="page-20-0"></span>Home Screen

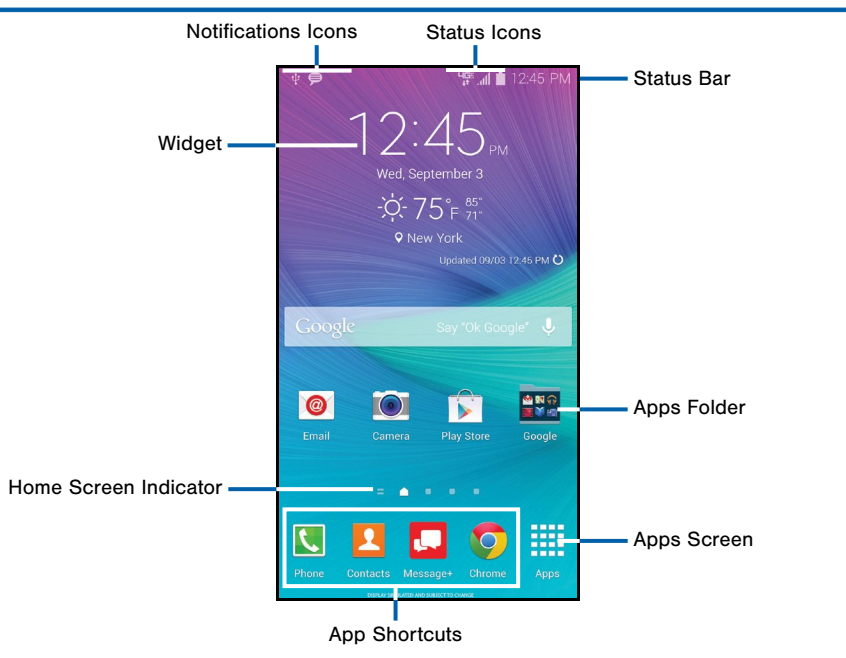

The Home screen is the starting point for using your device.

Customize your Home screen by adding application shortcuts, widgets, folders, and using wallpapers.

# Manage Home Screens

Your device comes with multiple Home screens to hold apps and widgets. You can rearrange the Home screens in a different order.

1. From a Home screen, pinch the screen.

 $-$  or  $-$ 

Touch and hold an empty space on the screen.

- 2. Use these options to manage screens:
	- Add a screen: Scroll to right to the last of the screens, and then tap  $+$  Add.
	- Remove a screen: Touch and hold on a screen, and then drag it to the  $\blacksquare$  **Remove.**
	- Set a screen as the main Home screen: Tap Main Home screen at the top of a screen. This screen displays when you press the Home Key.
	- Change the order of screens: Touch and hold on a screen, and then drag to a new position.
	- Touch Home screen settings for options:
		- Transition effect: Change the visual effect used when you move between Home screens.
		- Flipboard Briefing: View Flipboard Briefing updates on the Home screen.

# App Shortcuts

You can use app shortcuts to launch an app from any Home screen.

#### Add a Shortcut to a Home Screen

- 1. From a Home screen,  $tan \frac{1.001}{1.001}$  Apps.
- 2. Touch and hold an app shortcut, drag it to a Home screen and release it.

#### Remove a Shortcut

- 1. Touch and hold a shortcut to release it.
- 2. Drag the icon to the  $\overline{m}$  Remove icon and release it.

Note: Removing a shortcut does not delete the app, it just removes the shortcut from the Home screen.

# **Widgets**

Widgets are self-contained apps that run on a Home screen. There are all kinds of widgets, including links to a specific contact, Internet bookmarks, Gmail and email accounts, and many others.

#### Add a Widget to the Home Screen

- 1. Touch and hold an empty space on the screen, and then tap **Widgets**.
- 2. Touch and hold a widget, drag it to a Home screen and release it.

#### Remove a Widget

- 1. From a Home screen, touch and hold a widget to release it.
- 2. Drag the widget to the Remove icon and release it.

**Note:** Removing a widget does not delete the widget, it just removes the widget from the Home screen.

## Folders

Place folders on the Home screen to organize items.

#### Adding Folders

- 1. From a Home screen, touch and hold an app shortcut.
- 2. Drag the shortcut onto **Create folder** and release.
	- Enter a folder name.
	- Tap  $\pm$  Add application to place additional apps in the folder.
	- Tap Done on the keyboard.

A folder will be created with the shortcut(s) inside.

#### Using Folders

• Tap the folder to open it and access the shortcuts inside.

- To add shortcuts to the folder, touch and hold the shortcut, and then drag it onto the folder and release.
- To delete a folder, touch and hold the folder until it detaches, and then drag it to  $\blacksquare$  Remove and release.

# Change the Wallpaper

Change the look of the Home and Lock screens with wallpaper. You can display a favorite picture, or choose from preloaded wallpapers.

1. From a Home screen, pinch the screen.

 $-$  or  $-$ 

Touch and hold an empty space on the screen.

- 2. Tap Wallpapers, and then choose Home screen, Lock screen, or Home and lock screen.
- 3. Tap a wallpaper to see a sample, and then tap Set as wallpaper.

# <span id="page-24-0"></span>Status Bar

The Status Bar at the top of the Home screen provides device information (such as network status, battery charge, and time) on the right side and notification alerts on the left.

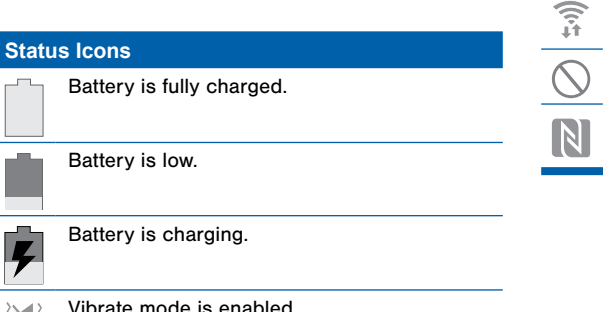

#### **Status Icons**

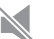

Mute mode is enabled.

**LIGE** The device is connected to a 4G LTE wireless 事业 network.

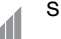

Signal strength.

Wi-Fi is active.

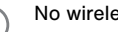

No wireless network is available.

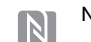

NFC (Near-Field Communication) is enabled.

#### **Notification Icons**

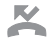

Missed call.

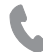

Call in progress.

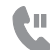

Call is on hold.

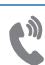

Call is using speakerphone

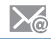

New email has arrived

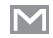

New Gmail has arrived.

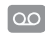

New voicemail message has been received.

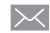

New text or multimedia message has arrived.

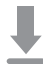

--

Download of a file or app is in progress.

File is being uploaded or sent.

#### **Notification Icons**

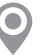

Location service (GPS) is active.

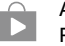

App updates are available from the Google Play Store.

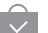

App updates are complete.

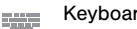

Keyboard is in use.

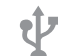

Connected to a computer using a USB cable.

# <span id="page-26-0"></span>Navigation, Motions, and Gestures

# Touchscreen Navigation

### Tap

Lightly tap items to select or launch them.

- Tap the on screen keyboard to enter characters or text.
- Tap an item to select it.
- Tap an app icon to launch the application.

#### Touch and Hold

Activate onscreen items by a touch and hold gesture. For example:

- Touch and hold a widget on the Home screen to move it.
- Touch and hold a field to display a pop-up menu of options.

#### Swipe or Slide

To swipe, lightly drag your finger vertically or horizontally across the screen.

- Unlock the screen.
- Scroll through the Home screen or a menu.

#### Drag

To drag, touch and hold on an item, and then move it to a new location.

- Add a shortcut to the Home screen.
- Move a widget on the Home screen.

#### Pinch and Spread

Pinch the screen using your thumb and forefinger, or spread by moving your fingers apart.

- Zoom in or out while viewing a picture or a web page.
- Zoom in or out while taking a picture.

# Motions and Gestures

Control your device by making specific gestures with your hand above the device's screen.

For details, see [Motions and Gestures](#page-175-1).

# <span id="page-28-0"></span>Notification Panel

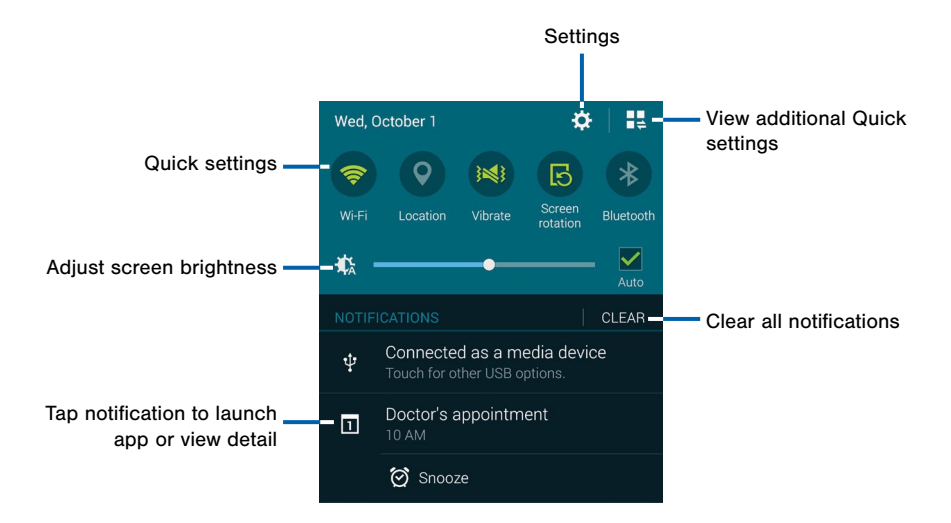

Notification icons display on the Status Bar displaying calendar events, device status, and more. For details about these notifications. open the Notification Panel.

### View the Notification Panel

- 1. Swipe down on the Status Bar to display the Notification Panel.
- 2. Scroll down the list to see notification details.
	- Tap an item to open it.
	- To clear a single notification, drag the notification left or right. Tap **CLEAR** to clear all notifications.
- 3. To close the Notification Panel, swipe upward from the bottom of the screen or press the  $\triangle$  **Back** key.

# Quick Settings

In addition to notifications, the Notification Panel also provides quick access to device functions such as Wi-Fi, allowing you to quickly turn them on or off.

 $\triangleright$  To view additional Quick settings, tap  $\blacksquare$  View all.

# Notification Panel Settings

To customize the Notification Panel, see [Notification Panel.](#page-146-1)

# www.galaxynote4manual.com

# <span id="page-30-0"></span>S Pen

The S Pen is a stylus that assists you in performing different functions. Switch between touch and pen input by using the S Pen button.

## Remove S Pen

The S Pen stores inside your device for convenient access.

► Slide the S Pen from your device using the notch on the end of the S Pen.

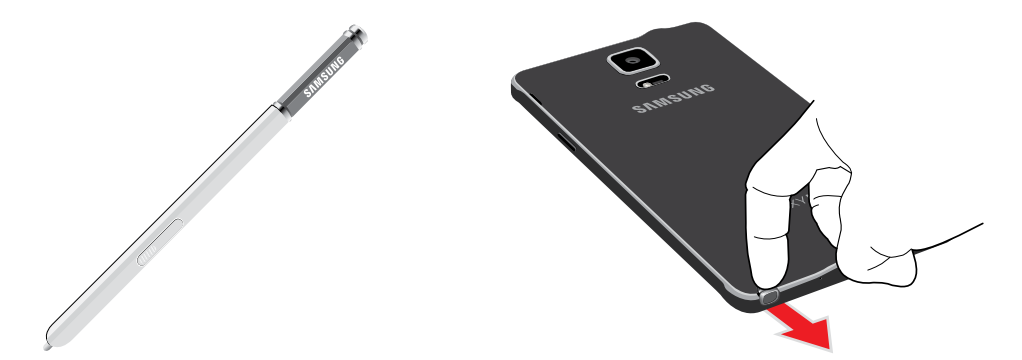

# Air Command

Air command allows you to quickly activate frequently used applications or perform actions.

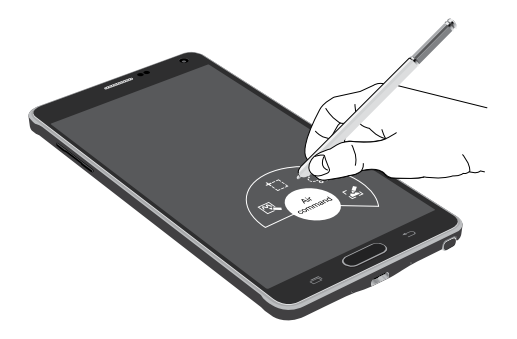

► To launch the Air command menu, remove the S Pen from the S Pen slot, hold the S Pen near the screen so that the pointer appears, and press the S Pen button once.

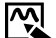

Action Memo: Launch a memo and link it to actions. Action Memos are saved in the S Note app.

**Smart Select:** Draw around an area of the **L**-Jscreen to collect content.

Image Clip: Outline and crop images on the  $\overline{3}$  screen, in any shape, to share or paste.

Screen Write: Capture screenshots and  $L^{\bullet}$  write or draw on them.

#### Action Memo

An Action Memo is a special type of note that turns your written text into actions on your device. To open an Action Memo:

► Launch the Air command menu and select Action Memo.

 $-$  or  $-$ 

Press and hold the S Pen button and double-tap the screen with the pen.

Note: Action Memos are saved in the **S** S Note app.

See [Action Memos](#page-104-0) for more information.

#### Smart Select

The Smart Select feature provides a capture tool to select content on a screen. You can then add it to your Scrapbook app or share it with your contacts. To launch the Smart Select tool:

► Launch the Air command menu and select <sup>+-1</sup> Smart Select.

To capture an item on the screen, simply draw around the item. The captured item appears on the screen and can be saved to the Scrapbook or shared. The following options are available:

- Tap the **Collect** icon to collect the content. It will appear in minimized form on the screen until you save or delete the capture.
- Tap the **Scrapbook** icon to save the content in the Scrapbook. See [Scrapbook](#page-106-1) for more information.
- Tap the  $\leq$  Share icon to share the captured content with your contacts.

When you tap the  $\bullet$  Collect icon, the captured content is stored on top of the Home screen as a thumbnail. The following options are available:

- Tap the **Collect more** icon to take another Smart Select capture.
- If more than one capture has been taken, tap the  $\blacktriangledown$  Expand arrow to view all of the capture thumbnails.
- Tap a thumbnail to view the capture and see the options available. You can save the captured content to the Scrapbook, share the capture, or delete it.
- To delete captured content, tap the thumbnail collection, tap  $\frac{1}{2}$  More options > Select. Tap the item(s) to delete, and then tap the  $\overline{\mathbf{m}}$  Delete icon.  $-$  or  $-$

To delete all captured content, touch and hold the thumbnail collection until the  $\overline{\mathbb{II}}$  Delete icon appears at the top of the screen. Then drag the entire collection to the  $\overline{\mathbb{II}}$  Delete icon.

#### Image Clip

Outline and crop images from the screen, in any shape, to share or paste. You can edit the cropped content, or personalize it with your own handwriting.

To use Image Clip:

- 1. Launch the Air command menu and select W Image Clip.
- 2. Use the S Pen to draw around the content you wish to capture.
- 3. The selected clip is centered on the screen. To refine your selection, use the Transform buttons. You can choose your hand drawn shape, regular shapes, or a magnetic auto shape.
- 4. Once you decide on a shape for the clip, select one of the following options:
	- Tap the **Scrapbook** icon to save the content in the Scrapbook. See [Scrapbook](#page-106-1) for more information.
	- Tap the  $\leq$  Share via icon to share the captured content with your contacts.

### Screen Write

Screen Write allows you to capture a screen shot and then write notes on the screen shot. To use Screen Write:

- 1. Launch the Air command menu and select Screen write.
- 2. The current screen is captured, and a pen tool appears. The following editing tools are provided:
	- Pen settings: Write on the screen shot. Tap the  $\mathscr{P}$  Pen icon a second time to change the pen tip, size, color, and to save presets.
	- Eraser settings: Erase the writing or drawings on the screen shot. Tap the  $\blacklozenge$  Eraser icon a second time to change the size of the eraser area and to see the Clear all option.
	- Crop: Crop the screenshot. Tap the  $\overline{14}^{\circ}$  Crop icon a second time to change the crop shape.
	- Undo: Tap to undo the last action.
	- Redo: Tap to redo the last action that was undone.

3. When you are finished writing, either tap the  $\blacktriangleright$  **Save** icon to save the screen shot or tap the Share via icon to share the image using another app. The screen shot is saved in the Gallery app.

### Air View

Hover the S Pen over the screen to preview content, or view information about an item on the screen. For example:

- Hover over an email in a list to preview the message before opening it.
- Hover over a photo album to preview the contents or see a picture enlarged.
- Hover over the time line during video playback to preview and navigate to specific scenes.
- Hover over an icon or screen button to view the item's name or description.

Note: The preview function is only available when the S Pen's onscreen pointer is a solid color.

# Direct Pen Input

When filling out a form field in an app (like Name or Number in Contacts), you can open a Handwriting window to allow you to write the entry with the S Pen rather than type.

To use the Handwriting window:

- 1. When filling out a form field, hover the S Pen over the field until the **Handwriting** icon appears.
- 2. Tap the Handwriting icon. The Handwriting window appears.
- 3. Use the space provided in the window to write the entry by hand using the S Pen. While writing, your entries will be converted into text.
- 4. To edit the converted text, use the Space and Delete icons provided. To change the position of the cursor, drag the pointer below the cursor to the desired position for editing.
- 5. When finished, tap Done.

Note: The confirmation icon may differ by application.

# Configure S Pen Settings

For information on configuring S Pen settings, including options for sounds and for tracking S Pen when it's not stored in your device, see [S Pen](#page-176-1).

# Replace the S Pen Tip

You can replace the tip of the S Pen. To replace the tip:

- 1. Use the tweezers to pull out the S Pen tip (1).
- 2. Insert the new pen tip on the top of the S Pen and press until it clicks in place (2).

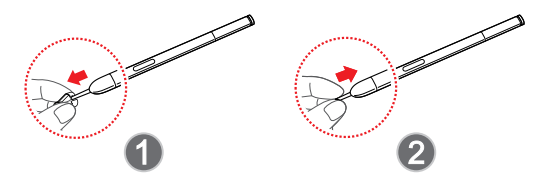
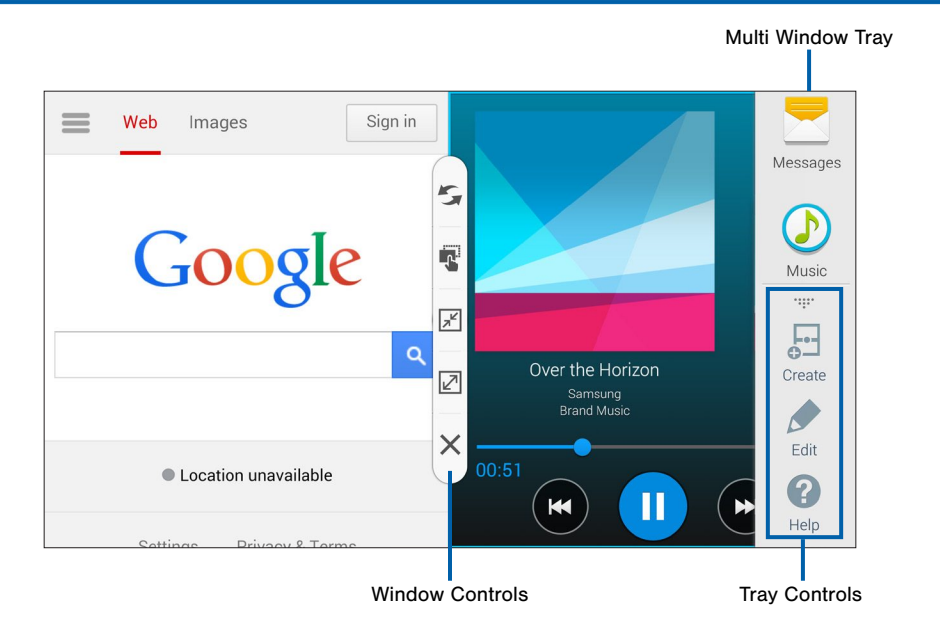

Multitask by using multiple applications at the same time.

# Activate Multi Window

- 1. From a Home screen,  $tan \frac{1}{2}$  Apps >  $\circledcirc$  Settings > Multi window.
- 2. Tap ON/OFF to activate.
- 3. Tap the following options if you wish to activate them:
	- Open in multi window view: Automatically view content in Multi window when you open files from My Files or Video player, or attachments from email.
	- Pop-up view shortcut: Change apps in pop-up view by swiping down diagonally from the edge.

**Tip:** You can also activate Multi window from the Notification Panel.

# Using Multi Window

After enabling Multi Window, you can use it to run multiple apps at the same time.

**Note:** Multi window is not available for all apps.

The apps display together on a split screen. You can switch between the apps, adjust the size of their display on the screen, and copy information from one app to the other.

- 1. Touch and hold the  $\rightarrow$  Back key to display the Multi window tray. If unused, the tray slides out of the way after a few seconds.
- 2. Touch and hold an app from the Multi window tray and drag it to the main window. Drag another icon into the window to create a split view. A blue rectangle shows where the apps will snap in place.

# www.galaxynote4manual.com

You can also launch recently used apps directly into Multi window view:

- 1. Tap the  $\Box$  **Recent apps** key.
- 2. Recently used apps that support Multi window have a  $\equiv$  Multi window icon in the title bar. Tap the Multi window icon in the title bar to launch the application in Multi window view.
- 3. Other recently used apps that support Multi window appear below the launched app. Tap the app icon to add it to the Multi window view.

**Note:** Only applications that support Multi window have the Multi window icon.

# Window Controls

Select an application window and tap the  $\bigcirc$  Control button in the middle of the window border.

#### **Control Buttons**

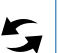

Switch locations between Multi window applications.

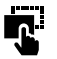

Share items between the application windows. Drag an item to share from one window to another. Some applications may not support this feature.

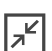

☑

Minimize the application.

Maximize the application.

Close the application.

# Customize Multi Window

You can customize Multi window to suit your preferences.

#### Create a Window Group

If you use certain apps together in Multi window often, you can create a window group to quickly display the two apps in Multi window.

The window group will be stored in the Multi window tray, so you can choose it any time to launch the apps.

- 1. Touch and hold the  $\rightarrow$  Back key to display the Multi window tray, and then drag apps to the windows.
- 2. Scroll to the bottom of the Multi window tray, and then tap  $\ldots$  Tray Controls >  $\Box$  Create.

#### Change the Order of Apps in the Multi Window Tray

1. Touch and hold the  $\rightarrow$  Back key to display the Multi window tray.

- 2. Tap  $\frac{1}{2}$ , Tray Controls >  $\blacktriangleright$  Edit.
- 3. Touch and hold an app, drag it to a new position in the tray and then release it.

#### Choose Apps to Display in the Multi Window Tray

You can choose the apps you want to display in the Multi window tray.

- 1. Touch and hold the  $\rightarrow$  Back key to display the Multi window tray.
- 2. Tap  $\frac{1}{2}$ , Tray Controls > Edit for options:
	- To remove an app from the tray, tap and drag it off of the tray and place it in the storage area.
	- To add an app to the tray, tap and drag it from the storage area to the tray.
	- To relocate an app, tap and drag it to a new location.

# Entering Text

# Using the Samsung Keyboard

Type your text input using a QWERTY keyboard.

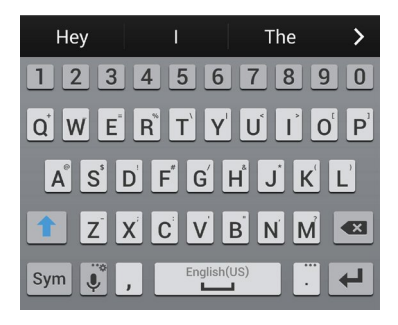

#### **Special Keys**

Touch and hold the Options key to:

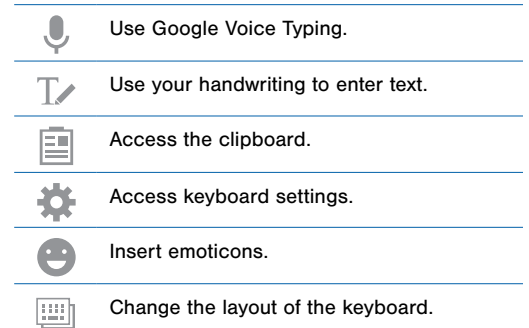

#### **Special Keys**

Svm

Tap to switch to symbols.

**ABC** 

Tap to switch to letters.

#### Configure the Samsung Keyboard

To customize the [Samsung](#page-168-0) Keyboard, see Samsung [Keyboard Settings](#page-168-0).

# Using Google Voice Typing

Instead of typing, speak your text input.

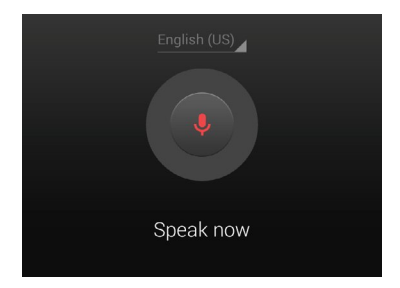

- 1. On the Samsung Keyboard, tap Google Voice Type.
- 2. Speak your text.

#### Configure Google Voice Typing

To customize Google Voice Typing, see [Google Voice](#page-170-0)  [Typing Settings](#page-170-0).

# Using Swype

Swype is a text input method that makes it possible to enter a word by sliding your finger or the S Pen from letter to letter, lifting your finger or the S Pen between words.

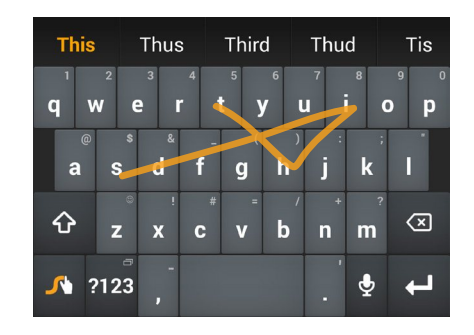

#### Enabling and Configuring Swype

To enable the Swype keyboard while entering text:

- 1. Touch the top of the screen and swipe downward to display the Notification Panel.
- 2. Touch Choose input method.
- 3. Touch Swype.

#### Configure Swype

To customize Swype, see [Swype Keyboard Settings](#page-169-0).

# **Calling**

Make telephone calls using a variety of calling features and services.

# Making and Answering Calls

Learn how to make or answer a call. Explore features and functionality associated with making or answering a call.

# Make a Call

- 1. From a Home screen,  $\tan \mathbf{b}$  Phone.
- 2. Enter a number and  $tan$  Dial.

# Quickly Dial a Number from Your Contact List

- 1. From a Home screen,  $tan \frac{1}{2}$  Apps > **A** Contacts.
- 2. While viewing your contact list, swipe your finger across a contact to the right call the contact.

#### Dial a Recent Number

All incoming, outgoing and missed calls are recorded in the Call log. If the number or caller is listed in your contacts list, the associated name is also displayed.

- 1. From a Home screen,  $\tan \theta$  Phone.
- 2. Tap the Recent tab. A list of recent calls is displayed.
- 3. Tap a contact, and then tap  $\Box$  Call.

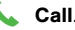

#### Making Calls Using Voice

Place a call by speaking the name or number.

- 1. From the Home screen,  $\tan \mathbf{b}$  Phone.
- 1. Tap  $\frac{1}{20}$  Voice Dial.
- 2. Select the voice app to use (if applicable). The following steps are specific to  $\bullet$  S Voice.
- 3. The first time you access, follow the prompts to confirm the license agreement, and view information about.
- 4. Follow the prompts to speak a command. You can say commands such as:
	- Call <Name >: Call an entry in your Contacts list.
	- Dial <Phone number>: Call a spoken phone number.
	- Redial: Repeat a recent call.

# End a Call

► When you are ready to end your call, tap **Col** End call.

# Answer a Call

When a call is received the phone rings and displays the caller's phone number, or name if stored in the contacts list.

- 1. At the incoming call screen:
	- Touch and drag  $\left(\bigcup_{n=1}^{\infty} A_n\right)$  **Answer** in any direction to answer the call.
	- Touch and drag  $(G)$  Reject in any direction to reject the call and send it to your voicemail.
- 2. Tap  $\frac{2}{\sqrt{2}}$  End call.

#### Multitasking While on a Call

If you exit the call screen and return to a Home screen, your active call is indicated by an icon on the Status bar.

This lets you continue with your current call and do something else, such as access the contacts list, view a recent email, locate a picture, and so on.

► Tap the reactivate button to return to the call screen.

– or –

To end a call from any application, swipe the Status bar downward to reveal the Notifications panel, and then tap End call.

# Options During a Call

Your phone provides a number of functions that you can use during a call.

#### Adjusting the Call Volume

► Press the Volume Key to increase or decrease the volume.

– or –

Quickly add more volume to the incoming audio by tapping  $\overline{=}$  More options > Extra volume.

# Listen with the Speaker or Bluetooth Headset

Listen to the call using the speaker or through a Bluetooth headset (not included).

► Press Speaker to hear the caller using the speaker.

– or –

Press Bluetooth to use a Bluetooth headset (not included).

#### Personalize the Call Sound Setting

Adjust the sound by using an audio equalizer.

 $\blacktriangleright$  From the currently active call, tap  $\frac{1}{2}$  More options > Personalize call sound.

#### Place a New Call While in a Call

If your service plan supports this feature, you can make another call while a call is in progress.

- 1. From the active call, tap **Add call** to dial the second call. The first call is displayed as a thumbnail.
- 2. Dial the new number and tap  $\Box$  Dial.
	- Tap Swap to switch between the two calls.
	- Tap Merge to hear both callers at once (multi conferencing).

### Call Waiting

If your service plan supports this feature, you can answer an incoming call while you have a call in progress. You are notified of an incoming call by a call waiting tone.

#### To answer a new call while you have a call in progress:

- 1. Slide  $(\mathbf{C})$  Answer in any direction to answer the new call. Tap an option:
	- Putting [Caller] on hold to place the previous caller on hold while you answer the new incoming call.
	- Ending call with [Caller] to end the previous call and answer the new call.
- 2. Tap the previous On hold number entry and select Swap to switch between the two calls. This places the new caller on hold and activates the previous call.

# Call Log

The numbers of the calls you have dialed, received, or missed are stored in the Call log.

- 1. From a Home screen,  $\tan \theta$  Phone.
	-
- 2. Tap the Recent tab. A list of recent calls is displayed. If the caller is in your contacts list, their name is displayed.

#### Save a Recent Call to Your Contacts List

- 1. From a Home screen,  $\tan \mathbf{R}$  Phone > Recent tab.
- 2. Tap the call you want to save add to your contacts list.
- 3. Tap Create contact.

– or –

If you want to replace the number for an existing contact, tap Update existing.

### Delete a Call from the Call Log

- 1. From a Home screen, tap **C** Phone > Recent tab.
- 2. Touch and hold the call you want to delete from the Call log.
- 3. Tap Delete.

#### Add a Call to the Reject List

By adding a caller to your Reject list, future calls from this number will be sent directly to your voicemail.

- 1. From a Home screen, tap **C** Phone > Recent tab.
- 2. Touch and hold the caller you want to add to the Reject list.
- 3. Tap  $\frac{1}{2}$  More options > Add to Auto reject list.

# Make a Call Using Speed Dial

You can assign a shortcut number to a contact for speed dialing their default number.

▶ To make a call using Speed Dial, tap L Phone > Keypad and enter the speed dial number and hold down the last digit.

#### Create a Speed Dial

- 1. From a Home screen,  $tan \frac{1}{2}$  **Apps** > Contacts.
- 2. Tap  $\frac{1}{2}$  More options > Speed dial. The Speed dial screen displays showing the numbers 1 through 100 (Number 1 is reserved for voicemail).
	- Tap an unused number to assign it to a contact's default phone number.
	- To remove a speed dial number assignment, tap  $\times$  Delete.

# Make an Emergency Call

The Emergency calling mode makes redialing an emergency number a one-tap process.

Note: This mode can drain your battery power more rapidly than normal calling mode.

### Make an Emergency Call without a SIM Card

Without a SIM card, you can only make an emergency call with the phone; normal cell phone service is not available.

- 1. From the Lock screen, tap Emergency call.
- 2. Enter 911 and tap  $\sim$  Dial.
- 3. Complete your call. During this type of call, you will have access to the Speaker mode, Keypad, and End Call features.
- 4. Tap  $\mathbb{G}$  End call.

# Make an Emergency Call with a SIM **Card**

- 1. From a Home screen,  $\tan \mathbf{C}$  Phone.
- 2. Enter the emergency number (for example: 911), then tap **U** Dial.

# Call Settings

To access the Call settings menu:

► From a Home screen, tap None > More options > Settings > Call.  $-$  or  $-$ From a Home screen, tap **Apps > Settings >** Call.

# Applications

The Apps screen displays all applications installed on your device, both preloaded apps and apps you download and install yourself.

Learn how to change the way apps appear, organize apps into folders, and uninstall or disable apps.

# Apps Screen

The Apps screen shows all preloaded apps and apps that you downloaded. You can uninstall, disable, or hide apps from view.

Shortcuts to app can be placed on any of the Home screens. For more information, see [Add a Shortcut to](#page-22-0)  [a Home Screen](#page-22-0).

# Accessing Applications

- 1. From a Home screen,  $tan \frac{100}{100}$  Apps.
- 2. Tap an application's icon to launch it.
- 3. To return to the main Home screen, press the Home key.

# Download and Install New Apps

Find new apps to download and install on your device:

• **Play Store:** Download new apps from the Google Play Store. Visit [play.google.com/store/apps](https://play.google.com/store/apps) to learn more.

# Uninstall or Disable Apps

You can uninstall or disable apps you download and install.

- Preloaded apps cannot be uninstalled.
- Apps that are disabled are turned off and hidden from view.
- 1. From a Home screen,  $\tan \frac{1}{2}$  **Apps.**
- 2. Tap  $\overline{\mathbb{I}}$  More options > Uninstall/disable apps. Apps that can be uninstalled show Uninstall/Disable on their icon.
- 3. Tap Uninstall/Disable and follow the prompts to either uninstall or disable the app.

# Organize Your Apps

The Apps icons can be organized in folders and listed alphabetically or in your own custom order.

#### Change the Order Apps Are Listed

- 1. From a Home screen,  $tan \frac{100}{100}$  Apps.
- 2. Tap  $\frac{1}{2}$  More options > Sort by.
- 3. Tap an option:
	- Custom: The default view, which allows you to touch and hold on apps to move them from screen to screen.
	- Alphabetical order: Icons are arranged in A-Z order.

#### Use Folders to Organize Apps

- 1. From a Home screen,  $tan$   $\frac{1}{2}$  Apps.
- 2. Tap  $\frac{1}{2}$  More options > Create folder.
- 3. Enter a folder name.
- 4. Tap  $\pm$  Add application, select apps to include in the folder, and then tap Done.
- 5. Touch a folder to view its apps. Touch an app to launch it.

#### Hide Apps from View

You can hide (rather than uninstall or disable) any apps you do not want to see on the App screen.

- 1. From a Home screen,  $tan$   $\mathbb{H}$  Apps.
- 2. Tap  $\frac{1}{2}$  More options > Hide apps.
- 3. Tap apps to hide, and then tap Done.

#### Show Hidden Apps

You can unhide apps you have hidden and put them back on the App screen.

- 1. From a Home screen,  $tan$   $\frac{1}{2}$  Apps.
- 2. Tap  $\frac{1}{2}$  More options > Hidden apps.
- 3. Tap apps to unhide, and then tap Done.

# Apps Screen Options

- 1. From a Home screen,  $tan \frac{100}{100}$  Apps.
- 2. Tap  $\frac{1}{2}$  More options for these options:
	- Edit: Touch and hold an app icon then drag it to one of the following:
		- Create folder: Create a new folder
		- Create page: Create a new apps screen and place the icon on it.
		- App info: View information about this app.
		- Disable or Uninstall: Remove or disable the app.
- Create folder: Create a new folder to hold apps.
- Sort by: Organize the apps screen.
- Downloaded apps: View only the apps that you downloaded.
- Uninstall/disable apps: Uninstall an app that you downloaded to your device, or disable a preloaded app (preloaded apps cannot be uninstalled). Touch Delete to remove or disable the selected app.
- Hide apps: Hide apps from the Apps screen.
- Show disabled apps: Display disabled apps.
- Show hidden apps: Display hidden apps.
- Help: View information about your device.

# Google Applications

### Enjoy these applications from Google.

Note: Certain applications require a Google account. Visit [google.com](https://www.google.com/) to learn more.

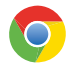

#### Chrome

Use Google Chrome to browse the Internet and bring your open tabs, bookmarks and address bar data from your computer to your mobile device.

Visit [google.com/chrome/browser](http://www.google.com/chrome/browser/) to learn more.

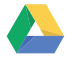

#### **Drive**

Open, view, rename, and share your Google Docs and files.

Visit [drive.google.com](https://drive.google.com) to learn more.

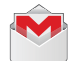

### Gmail

Send and receive email with Gmail, Google's web-based email service.

Visit [gmail.com](https://mail.google.com) to learn more.

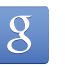

### Google

Search not only the Internet, but also the apps and contents of your device.

#### Google Now

Google Now works in the background to collect information you regularly look up and organize it into convenient cards that appear when you need them.

Visit [google.com/landing/now](http://www.google.com/landing/now/) to learn more.

▶ Press and hold the **Home** key.

Note: When Google Now is enabled, you can also access it by touching **8 Google**.

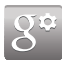

#### Google Settings

Quickly and easily change Google app settings to suit your preferences.

**Note:** You must be signed in to the application you want to configure. For example, sign in to Google+ to configure Google+ settings.

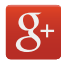

#### Google+

Stay connected and share with Google+. Chat with friends and family, post photos, and see what others are sharing.

Visit [google.com/mobile/+](https://www.google.com/mobile/+) to learn more.

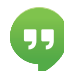

# **Hangouts**

Hangouts is an online place to meet friends and family, share photos, and host video calls. Conversation logs are automatically saved to a Chats area in your Gmail account.

Visit [google.com/hangouts](http://www.google.com/hangouts) to learn more.

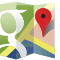

# Maps

Use Google Maps to find your current location, get directions, and other locationbased information.

Visit [google.com/maps](https://www.google.com/maps) to learn more.

Note: You must enable location services to use Maps. Please see [Location Services](#page-160-0).

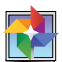

#### **Photos**

This application automatically backs up your photos and videos to a secure Google cloud location.

# www.galaxynote4manual.com

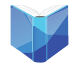

### Play Books

With Google Play Books, you can find millions of free e-books and hundreds of thousands more to buy in the eBookstore.

Visit [play.google.com/store/books](https://play.google.com/store/books) to learn more.

#### Play Games

Discover hundreds of games for download and purchase through the Google Play Store.

Visit [play.google.com/store](https://play.google.com/store) to learn more.

#### Play Movies & TV  $\sum_{i=1}^{n}$

Watch movies and TV shows purchased from Google Play. You can stream them instantly, or download them for viewing when you are not connected to the Internet. You can also view videos saved on your device.

Visit [play.google.com/about/movies](https://play.google.com/about/movies) to learn more.

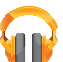

E

# Play Music

With Google Play Music, you can play music and audio files on your device.

Visit [play.google.com/about/music](https://play.google.com/about/music) to learn more.

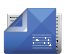

### Play Newsstand

Subscribe to your favorite magazines to read on your device at your leisure.

Visit [play.google.com/store/newsstand](https://play.google.com/store/newsstand) to learn more.

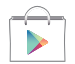

### Play Store

Find new apps, movies and TV shows, music, books, magazines, and games in Google Play Store.

Visit [play.google.com/store](https://play.google.com/store) to learn more.

# Voice Search

Use voice commands to search the web with Google.

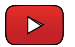

#### YouTube

View and upload YouTube videos right from your device.

Visit [youtube.com](https://youtube.com) to learn more.

# Verizon Applications

#### Enjoy these applications from Verizon Wireless.

Note: Certain applications require a data plan or paid subscription. Visit [verizonwireless.com](http://verizonwireless.com) to learn more, or contact your service provider for additional information.

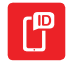

#### Caller Name ID

Screen calls with the Caller Name ID service, which provides the names and pictures of people who call you.

Note: A subscription is required to use this service. Contact your wireless provider for details.

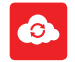

#### Cloud

Use Verizon Cloud to back up and access your data. You can also use Verizon Cloud to transfer content between other devices.

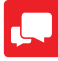

#### Message+

Use Verizon Messages to send text messages at a whole new level. Draw on pictures, share locations in real time, send audio messages, and much more.

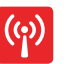

# Mobile Hotspot

Enable Mobile Hotspot to use your phone's mobile data service with Wi-Fi enabled devices.

Note: Mobile Hotspot may require a subscription to Mobile Hotspot/Mobile Broadband Connect service. For more information, contact Verizon Wireless.

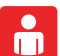

# My Verizon Mobile

View details and manage your Verizon Wireless account.

**Note:** No airtime or minute charges apply when accessing My Verizon Mobile.

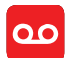

#### Voice Mail

Visual Voice Mail allows you to review your voicemail on your phone, including the option to listen to your voicemail in any order. There is a monthly charge for Visual Voice Mail, and airtime charges may apply. For more information, contact Verizon Wireless.

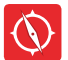

# VZ Navigator

Use VZ Navigator to find, share and navigate to millions of locations, avoid traffic and drive, or walk with ease.

# VZ Protect

The Verizon Support and Protection application helps protect your phone from digital threats, including viruses and malware, risky web sites, and from people accessing the information on your phone if it is ever lost or misplaced.

# Other Applications

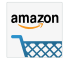

#### Amazon

Shop at Amazon.com from your device.

Visit [Amazon.com](http://www.amazon.com/) to learn more.

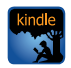

### Amazon Kindle

Use the Amazon Kindle application to download books for reading right on your device. You must have an account with Amazon to use the Kindle application.

Visit [Amazon.com](http://www.amazon.com/) to learn more.

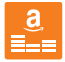

#### Amazon Music

Shop for music at Amazon.com.

Visit [Amazon.com](http://www.amazon.com/) to learn more.

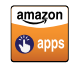

#### Appstore

Browse and download applications, games and more from the Amazon application store.

Visit [Amazon.com](http://www.amazon.com/) to learn more.

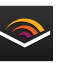

# Audible

Download audio books to enjoy on your phone.

Visit [Amazon.com](http://www.amazon.com/) to learn more.

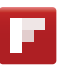

# **Flipboard**

Use this application to access your personalized magazines.

Visit [flipboard.com](https://flipboard.com/) to learn more.

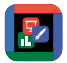

#### Hancom Office 2014

Hancom Office 2014 supports editing documents, spreadsheets and presentations as well as viewing PDF documents. Hancom Office 2014 also provides a file manager that helps you quickly find and easily manage documents.

Visit [hancom.com](http://www.hancom.com) to learn more.

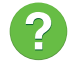

# **Help**

View information on using your device's basic features and settings.

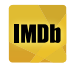

#### IMDb

Search movies and actors, view trailers and showtimes, explore top charts and box office information, and add movies and TV to your personal Watchlist.

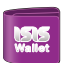

# Isis Wallet

Isis Mobile Wallet uses NFC technology to let you pay for purchases with just a tap of your device. The Wallet holds credit, debit, and loyalty cards, while organizing offers, deals, and promotions. Isis helps you manage your spending by showing you card balances and recent purchases for most of the cards in your Wallet.

Note: Isis Mobile Wallet requires a special SIM card. See your Customer Service representative for more information.

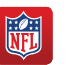

### NFL Mobile

Play the popular game on your phone.

# www.galaxynote4manual.com

PEN.UP

This community brings together anyone that uses the S Pen to draw, sketch, scribble or paint. Share photos, comment on other creations, or just browse through the pages for something to add to your personal collection.

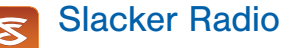

Enjoy free Internet radio with your mobile device.

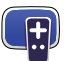

#### Smart Remote

Smart Remote lets you control select Wi-Fi enabled Samsung TV models using your Samsung Galaxy device.

# Accounts and Contacts

Your device provides the ability to synchronize information, from a variety of accounts, including Google, Email, Facebook, and your Samsung account.

Depending on the account, you can choose to synchronize your calendar, contacts, and other types of content.

# **Accounts**

#### Adding an Account

- 1. From a Home screen, tap  $\limsup$  Apps >  $\hat{\circledcirc}$  Settings > Accounts > Add account.
- 2. Select an account provider, then follow the prompts to enter your credentials and sign in.

#### Managing Accounts

- 1. From a Home screen,  $\tanan \frac{\pi}{2}$  Apps >  $\circledS$  Settings. > Accounts.
- 2. Select an account, then tap a setting to enable synchronization.

### **Contacts**

The Contacts app lets you store and manage contacts from a variety of sources, including contacts you enter and save directly on your device as well as contacts synchronized with your Google account, compatible email programs (including Microsoft Exchange Server), and your Facebook friends.

#### Accessing Contacts

 $\triangleright$  From a Home screen, tap  $\frac{1}{2}$  Apps >  $\blacksquare$  Contacts.

#### Finding a Contact

You can search for a contact, or scroll the list to find one by name.

- 1. From a Home screen,  $\tan \frac{1}{2}$  **Apps > 2** Contacts.
- 2. Tap the Search field, and then enter characters to find contacts that match.
- 3. Tap a letter on the side of the list to go directly to that letter in the alphabetical list.

#### Adding a Contact

Use the following procedure to add a new contact.

- 1. From a Home screen,  $\tan \frac{1}{2}$  **Apps** > **Contacts**.
- 2. Tap  $\frac{1}{\sqrt{2}}$  Create contact, and then tap contact fields to enter information.
	- Choose a storage account for the contact. You can choose Device to store the contact on the device, or choose an account.
	- Tap **Photo** to assign a picture to the new contact.
	- Enter a name, phone number, email address, and assign the contact to a group. Tap the following icons for more options:
		- $-$  Tap  $+$  Add new to add more entries.
		- $-$  Tap  $-$  Delete to remove an entry.
		- Tap Add another field to add more fields.
		- $\overline{\phantom{a}}$  Tap Label to choose a label for the field.
- 3. Tap Save.

#### Edit a Contact

When editing a contact, you can tap a field and change or delete the information, or you can add additional fields to the contact's list of information.

- 1. From a Home screen,  $tan \frac{1}{2}$  **Apps > Contacts.**
- 2. Tap the contact to display it, and then tap  $\blacktriangleright$  Edit.
- 3. Tap any of the fields to add, change, or delete information.
- 4. Tap Save.

#### Share a Name Card

When you share a name card, the contact's information is sent as a vCard file (.vcf). You can share a vCard via Bluetooth or Wi-Fi Direct, attach it to a message, or save it to a storage location.

- 1. From a Home screen,  $\tan \frac{1}{2}$  **Apps** > **Contacts**.
- 2. Tap a contact to display it, and then tap More options > Share name card.
- 3. Choose a sharing method and follow the prompts.

#### Link Contacts

When you have contacts from various sources (Gmail, Facebook, and so on), you may have multiple similar entries for a single contact. Your device's Contacts application lets you link multiple entries into a single contact.

- 1. From a Home screen,  $\tan \frac{1}{2}$  **Apps** > **Contacts**.
- 2. Tap the contact to display it, and then tap Þ Linked Contact.
- 3. Tap Link another contact, and then select contact(s) to link to the original contact.
- 4. Tap Done to save the linked contact.

#### Unlink Contacts

- 1. From a Home screen,  $\tan \frac{1}{2}$  **Apps** > **Contacts**.
- 2. Tap the contact to display it, and then tap Linked Contact. D
- 3. Tap Separate beside each contact to unlink them from the main contact.

#### Delete Contacts

You can delete a single contact, or choose multiple contacts to delete.

- 1. From a Home screen,  $\tan \frac{1}{2}$  **Apps > Contacts.**
- 2. Touch and hold on a contact to select it. You can also tap other contacts, or choose Select all to select all contacts.

3. Tap **IT** Delete.

# **Favorites**

When you mark contacts as favorites, they are easily accessible from other apps. Favorites display together on the Favorites tab in Contacts.

#### Mark Contacts as Favorites

- 1. From a Home screen, tap  $\frac{1}{2}$  Apps > Contacts.
- 2. Tap a contact to display it, and then tap  $\blacktriangleright$  Add to Favorites (turns bright  $\blacktriangleright$ ).

#### Remove Contacts from Favorites

- 1. From a Home screen,  $\tan \frac{1}{2}$  **Apps** > **Contacts**.
- 2. Tap the **Favorites** tab, and then touch and hold on a contact to select it. You can also tap other contacts, or choose Select all to select all contacts.
- 3. Tap More options > Remove from Favorites.

#### Create a Shortcut to a Favorite

You can create a shortcut to a favorite on the home screen, to access their information directly from the home screen.

- 1. From a Home screen,  $\tan \frac{1}{2}$  **Apps** > **Contacts**.
- 2. Tap the Favorites tab, and then touch and hold on a contact to select it.
- 3. Tap  $\frac{1}{2}$  More options > Add shortcut to home screen.

# **Groups**

You can use groups to organize your contacts. Your device comes with preloaded groups, and you can create your own. You might create a group for your family, for coworkers, or a team. Groups make it easy to find contacts, and you can send email to the members of a group.

#### Create a Group

- 1. From a Home screen,  $tan \frac{1}{2}$  **Apps > Contacts.**
- 2. Tap the Groups tab, and then tap  $+$  Create group.
- 3. Tap fields to enter information about the group:
	- Tap Create group in to choose where to save the group. You can save it to a specific account, to the device memory, or to all accounts.
	- Tap Group name to enter a name for the new group.
- 4. Tap Add member and select contact(s) to add to the new group, and then tap Done.
- 5. Tap Save.

#### Rename a Group

- 1. From a Home screen,  $\tan \frac{1}{2}$  **Apps > Contacts.**
- 2. Tap the Groups tab, and then tap a group.
- 3. Tap  $\frac{1}{2}$  More options > Edit group and enter a new name.
- 4. Tap Save.

#### Add Contacts to a Group

- 1. From a Home screen,  $\tan \frac{1}{2}$  **Apps** > **Contacts**.
- 2. Tap the **Groups** tab, and then tap a group.
- 3. Tap  $+$  Add member.
- 4. Tap the contact(s) you want to add. A check mark appears to each contact selected.
- 5. Tap Done.

#### Send an Email to a Group

You can send an email to members of a group.

- 1. From a Home screen,  $tan \frac{1}{2}$  **Apps > Contacts.**
- 2. Tap the **Groups** tab, and then tap a group.
- 3. Tap More options > Send message or email.
- 4. Select Email.
- 5. Tap contacts to select them, or tap Select all, and then tap **Done**. (You will only see group members that have email addresses in their contact records.)
- 6. Choose an account and follow the prompts.

#### Delete a Group

Preset groups, such as Family, cannot be deleted.

- 1. From a Home screen,  $\tan \frac{1}{2}$  **Apps** > **Contacts**.
- 2. Tap the Groups tab.
- 3. Tap  $\frac{1}{2}$  More options > Select.
- 4. Select the groups to delete and tap  $\overline{\mathbb{II}}$  Delete.

# Contact Settings

These settings allow you to modify settings associated with using the Contacts app.

- 1. From a Home screen,  $\tan \frac{1}{2}$  **Apps** > **Contacts**.
- 2. Tap  $\frac{1}{2}$  More options > Settings.
- 3. Tap an option and follow the onscreen instructions.

# **Calculator**

The Calculator provides basic and advanced arithmetic functions.

# Basic Operation

- 1. From a Home screen, tap  $\frac{1}{2}$  Apps >  $\frac{1}{2}$  Calculator.
- 2. Enter the first number using the numeric keys.
- 3. Tap the appropriate arithmetic function key.
- 4. Enter the next number.
- 5. To view the result, tap the  $=$  Equals key.

# Additional Functions

- Tap C Clear.
- To clear the calculator history, tap the icon  $\blacktriangledown$  Tap to view history to view the history of calculations, and then tap Clear history.
- To copy all or part of the calculation to the clipboard, touch and hold an entry in the display field.

# www.galaxynote4manual.com

# **Calendar**

Manage your events and tasks.

# Create an Event or Task

- 1. From a Home screen,  $tan \frac{1}{2}$  Apps >  $\frac{1}{31}$  Calendar.
- 2. Tap  $+$  Create new and select one of the following options:
	- Add event: Enter an event with an optional repeat setting.
	- Add task: Enter a task with an optional priority setting.
- 3. Enter details for the event or task, and then tap Save.

### Delete Events or Tasks

- 1. From a Home screen, tap  $\frac{1}{2}$  Apps >  $\frac{1}{31}$  Calendar.
- 2. Tap an event or task to view it.

3. Tap **III** Delete.

To delete multiple events or tasks, tap  $\frac{1}{2}$  More options > Delete, select events or tasks, and then tap Delete.

# Sharing Events

- 1. From a Home screen, tap  $\frac{1}{2}$  Apps >  $\frac{1}{31}$  Calendar.
- 2. Tap to view an event or task. Tap  $\frac{1}{2}$  More options > Share via, select a sharing method, and follow the prompts.

# Calendar Settings

These settings allow you to modify settings associated with using the Calendar.

- 1. From a Home screen,  $\tan \frac{1}{2}$  Apps >  $\frac{1}{31}$  Calendar.
- 2. Tap  $\frac{1}{2}$  More options > Settings.
- 3. Tap an option and follow the prompts.
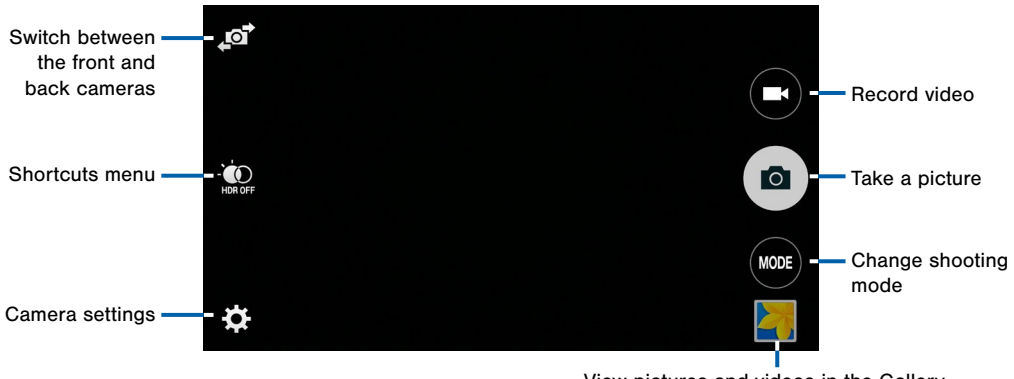

View pictures and videos in the Gallery

### Taking Photos

Take photos with your device's front or back camera, or combine shots with Dual mode.

- 1. From a Home screen,  $tan \frac{1}{2}$  Apps >  $\odot$  Camera.
- 2. Using the display screen as a viewfinder, compose your shot by aiming the camera at the subject. While composing your photo, use the onscreen options, or these gestures:
	- Tap the screen with two fingers and pinch or spread them on the screen to zoom in and out.
	- Tap the screen to focus on the area you touched.
- 3. Tap  $\omega$  to take the photo.
	- or –

Press the **Volume** key up or down to take a photo.

## Shooting Mode

Several photo effects are available. Some modes are not available when taking self-portraits.

- 1. From a Home screen,  $tan \frac{1}{2}$  Apps >  $\odot$  Camera.
- 2. Tap MODE and select a shooting mode:
	- Auto: Allow the camera to evaluate the surroundings and determine the ideal mode for the photo.
	- Beauty face: Take a photo with lightened faces for gentler images.
	- Shot & more: Take a quick burst of photos and apply effects to them.
	- Rear-cam selfie: Set the rear camera to automatically detect and focus on your face when you take self-portrait pictures using the rear camera.
	- Selective focus: Make objects stand out from the background. The subject must be withing 1.5 feet from you and at least 3 times the distance from the background
- Panorama: Take a photo composed of many photos strung together.
- Virtual tour: Create interactive virtual tours of your surroundings.
- Dual camera: Take photos and record videos using the front and rear cameras at the same time. A variety of picture-in-picture styles are available.
- Manage modes: Select which shooting modes to display when you tap Modes.
- Download: Download additional shooting modes from the Samsung Apps store.

Note: The shooting modes that appear vary depending on which modes are selected in **Manage modes**.

## Camera Settings

- 1. From a Home screen,  $tan \frac{1}{2}$  Apps >  $\odot$  Camera.
- 2. Tap  $\blacktriangleright$  Settings to configure settings for Camera. Not all of the following options are available in both still camera and video camera modes. The available options vary depending on the mode used.
	- Flash: Activate or deactivate the flash.
	- Timer: Use this for delayed-time shots.
	- Effects: Add visual effects to photos and videos.
	- Picture size: Select a resolution. Use higher resolution for higher quality. Higher resolution photos take up more memory.
	- Exposure value: Change the exposure value. This determines how much light the camera's sensor receives. For low light situations, use a higher exposure.
	- ISO: Select an ISO value. This controls camera light sensitivity. It is measured in film-camera equivalents. Low values are for stationary or brightly-lit objects. Higher values are for fastmoving or poorly-lit objects.
- White balance: Select an appropriate white balance, so images have a true-to-life color range. The settings are designed for specific lighting situations. These settings are similar to the heat range for white-balance exposure in professional cameras.
- Metering modes: Select a metering method. This determines how light values are calculated. Center-weighted measures background light in the center of the scene. Spot measures the light value at a specific location. Matrix averages the entire scene.
- HDR (Rich tone): Take pictures without losing details in bright and dark areas.
- Tap to take pics: Tap the image on the preview screen to take photos.
- Video size: Select a resolution. Use higher resolution for higher quality. Higher resolution videos take up more memory.
- Recording mode: Select Normal, Limit for email, or Fast motion mode.
- Video stabilization: Activate or deactivate antishake. Anti-shake helps focus when the camera is moving.
- Location tags: Attach a GPS location tag to the photo.
- Storage location: Select the memory location for storage.
- Grid lines: Display viewfinder guides to help composition when selecting subjects.
- Voice control: Set the camera to take photos with voice commands.
- Shutter sound: Play a tone when the camera button is tapped.
- The Volume key: Use the Volume key as the camera key, the record key, or as a zoom key.
- Review pics/videos: Set to show photos or videos after taking them.
- Reset settings: Reset the camera settings.
- Help (icon): View information on using the camera.

# <span id="page-76-0"></span>Chrome

The Google Chrome app allows you to use the Google Chrome web browser on your device.

- 1. Touch C Chrome.
- 2. Read the Google Chrome Terms of Service and touch Accept and Continue.
- 3. If you have an existing Chrome account, touch Sign in to bring your open tabs, bookmarks, and omnibox data from your computer to your phone. Otherwise touch No thanks.
- 4. Follow the on-screen instructions to use Google Chrome.

# Clock

### The Clock app features an Alarm and a World Clock.

- 1. From a Home screen,  $\tan \frac{1}{2}$  Apps > Clock.
- 2. Tap a tab to use a feature:
	- Alarm: This feature allows you to set an alarm to ring at a specific time.
	- World clock: View the time of day or night in other parts of the world. World Clock displays time in hundreds of different cities, within all 24 time zones around the world.
	- Stopwatch: Measure intervals of time.
	- Timer: Use a timer to count down to an event based on a preset time length (hours, minutes, and seconds).

### Create an Alarm

Create an alarm event. You can set one-time or recurring alarms, and choose options for how to be notified.

- 1. From a Home screen,  $\tan \frac{1}{2}$  Apps >  $\odot$  Clock > Alarm tab.
- 2. Tap  $+$  Create alarm:
	- **Time:** Choose a time for the alarm.
	- Days: Choose the days to use this alarm.
	- Repeat weekly: When enabled, the alarm repeats every week.
	- Alarm type: Choose whether the alarm will use sound, vibration, or vibration and sound to alert you.
	- Alarm tone: If you have chosen an alarm type that includes sound, choose a sound to play for the alarm.
- Volume: If you have chosen an alarm type that includes sound, drag the slider to set the volume of the alarm.
- Snooze: Allow snoozing, and set Interval and Repeat values for the alarm while snoozing.
- Smart alarm: When on, the alarm will start playing a tone at a low volume at an interval before the alarm time, and slowly increase in volume. Choose a time interval and a tone to use with smart alarm.
- Name: Enter a name for the alarm.
- 3. Tap Save.

### Delete an Alarm

- 1. From a Home screen, tap  $\mathbb{R}$  Apps > Clock.
- 2. Touch and hold an alarm, and then tap  $\overline{\mathbb{D}}$  Delete.

# Email

Use the Email app to view and manage all your email accounts in one application.

#### To access Email:

 $\triangleright$  From a Home screen, tap  $\cdots$  Apps >  $\circledcirc$  Email.

### Configuring Email Accounts

You can configure Email for most accounts in just a few steps.

- 1. From a Home screen,  $tan \overline{m}$  Apps >  $\circ$  Email.
- 2. Follow the onscreen instructions to set up your email account.
- 3. For additional accounts, tap  $\frac{1}{2}$  Apps >  $\circ$  Email > More options > Settings > Manage accounts. Then tap  $+$  Add account.

The device communicates with the appropriate server to set up your account and synchronize your email. When complete, your email appears in the Inbox for the account.

Note: To configure email account settings at any time. tap  $\frac{1}{2}$  More options > Settings > Manage accounts. Tap the account to display Account settings.

## Managing Your Email Accounts

If you configure two or more email accounts, you can view email you receive for all accounts on the Combined view screen or you can view email accounts individually.

- 1. From a Home screen,  $\tan \frac{1}{2}$  Apps >  $\odot$  Email.
- 2. Tap  $\equiv$  Menu at the top left of the screen to select:
	- Combined view: View all email in a combined inbox.
	- <sup>&</sup>lt;Account Name>: View email for only this account.

### Refreshing Your Email Account

Refresh your account to update your email accounts.

- 1. From a Home screen, tap  $\frac{1}{2}$  Apps >  $\circ$  Email.
- 2. In the Application Bar, tap  $\binom{n}{k}$  Refresh.

## Deleting Email Accounts

To delete an Email account:

- 1. From a Home screen,  $\tan \frac{1}{2}$  Apps >  $\odot$  Email.
- 2. Tap  $\frac{1}{2}$  More options > Settings > Manage accounts.
- 3. Tap  $\blacksquare$  Delete, select the accounts you want to remove, and tap Done.

## Email Settings

Use the Email Settings to configure your Email preferences.

**Note:** Available settings depend on the email provider.

- 1. From a Home screen, tap  $\frac{1}{2}$  **Apps** >  $\circ$  **Email.**
- 2. Tap  $\frac{1}{2}$  More options > Settings.
- 3. Under GENERAL SETTINGS, tap an option and follow the onscreen instructions.
- 4. To configure settings for each account, tap Manage accounts, and then tap the account to configure.

### www.galaxynote4manual.com

# Gallery

View, edit, and manage pictures and videos.

## Viewing Images

Launching Gallery displays available folders. When another application, such as Email, saves an image, the Download folder is automatically created to contain the image. Likewise, capturing a screenshot automatically creates a Screenshots folder.

- 1. From a Home screen, tap  $\frac{1}{2}$  Apps >  $\blacksquare$  Gallery.
- 2. Tap a folder to open it.
- 3. Tap an image or video to view it in full screen. Scroll left or right to view the next or previous image.

### Zooming In and Out

Use one of the following methods to zoom in or out on an image:

- Double-tap anywhere on the screen to zoom in or zoom out.
- Spread two fingers apart on any place to zoom in. Pinch the screen to zoom out.

### Playing Videos

- 1. From a Home screen, tap  $\frac{1}{2}$  Apps >  $\blacksquare$  Gallery.
- 2. Tap a folder to open it.
- 3. Tap a video to view it.

### Trimming Segments of a Video

- 1. Select a video, and then tap  $\sqrt{\ }$ , Trim.
- 2. Move the start bracket to the desired starting point, move the end bracket to the desired ending point, and then save the video.

### Editing Images

- 1. From a Home screen, tap  $\frac{1}{2}$  Apps >  $\blacksquare$  Gallery.
- 2. While viewing an image,  $tan \equiv$  More options for the following functions:
	- Edit: Use basic tools to edit your photo.
	- More info: View image details.
	- Screen write: Draw, write, and do edits on the photo and save it as a separate file.
	- Rotate left: Rotate counter-clockwise.
	- Rotate right: Rotate clockwise.
	- Crop: Resize the frame to crop and save the image in it.
	- Rename: Rename the file.
	- Slideshow: Start a slideshow with the images in the current folder.
	- Add tag: Add a content tag to the photo.
	- Studio: Edit your photo with advanced tools.
	- Set as: Set the image as wallpaper or a contact image.
- Print: Print the image via a USB or Wi-Fi connection. Some printers may not be compatible with the device.
- Settings: Change the Gallery settings.

## Deleting Images

- 1. From a Home screen,  $\tan \frac{1}{2}$  Apps > Gallery.
- 2. While viewing photos and videos previews, tap More options > Delete, select items to delete, and then tap Done.
- Tip: When viewing an image full screen, tap **III Delete**.

### Sharing Images

Use one of the following methods:

- 1. From a Home screen, tap  $\frac{1}{2}$  Apps >  $\blacksquare$  Gallery.
- 2. Tap a folder to open it.
- 3. In a folder,  $tan \frac{1}{2}$  More options > Select, select images, and then tap  $\leq$  Share via to send them to others or share them via social network services.

## Gallery Settings

These settings allow you to modify settings associated with using your Gallery.

- 1. From a Home screen, tap  $\frac{1}{2}$  Apps >  $\frac{1}{2}$  Gallery.
- 2. Tap  $\frac{1}{2}$  More options > Settings.
- 3. Tap an option and follow the onscreen instructions.
- 4. Tap  $\frac{1}{2}$  More options > Add account to add a Samsung, Google, or Facebook account.

# Internet

### Access to the Internet with a fully featured web browser.

Note: The default Internet browser on your device is Google [Chrome](#page-76-0). See Chrome for details.

### Access the Internet

 $\triangleright$  From a Home screen, tap  $\overline{\cdots}$  Apps >  $\bigtriangledown$  Internet.

### Command Keys

- Tap **Back** or **Back** key to return to the previous page.
- Tap **Forward** to go forward to a recent page.
- Tap **Home** to display your Internet Home screen.
- Tap  $\mathbb C$  ) Refresh to reload the current page.

## Viewing Web Site

- ► To view a web site, tap the address field, enter the web address, and then tap Go.
	- To share, save, or print the current web page, tap  $\bar{E}$  More options.
	- Tap the screen twice to zoom in or out. Or pinch the screen to zoom out and stretch the screen to zoom in.

### Browser Tabs

Use tabs to view multiple web pages at the same time.

- $\blacktriangleright$  To open a new tab, tap  $\blacktriangleright$  More options > New tab.
	- Tap a different tab to view it.
	- $\bullet$  To close a tab, tap  $\blacksquare$  Tab Manager and tap Close.

### **Bookmarks**

- To bookmark the current web page, tap  $\blacksquare$  Bookmark >  $\blacksquare$  Add bookmark.
- To open a bookmarked web page, tap **Bookmark** and tap an entry.

### **History**

► Tap Bookmark > History tab to view a list of recently visited web pages.

### Saved Pages

- To save a web page,  $\tan \frac{1}{2}$  More options > Save webpage.
- Tap  $\Box$  Saved pages tab to view a list of saved web pages.

## Sharing Pages

► To share a web page address with others, tap  $\bar{=}$  More options > Share via and follow the prompts.

## Incognito Tabs

Pages viewed with incognito tabs do not appear within your browser history or search history, and leave no traces (such as cookies) on your device.

Note: Any downloaded files will remain on your device after you close the incognito tab.

Incognito windows display **Incognito** on their window in the Tab Manager.

- ► To turn on Incognito mode, tap More options Incognito mode.
- $\blacktriangleright$  To open a new incognito tab, tap  $\frac{1}{2}$  More options > New incognito tab.

# Message+

This section describes how to create a send a message using the Verizon Messages app.

## Creating and Sending

### Messages

Use the Verizon Messages app to send and receive messages with your friends and family.

- 1. From the Home screen, tap  $\mathbb{R}$  Message+ >  $\triangle$  New message.
- 2. Tap the To: field and then enter a contact name. a mobile phone number, or an email address using the onscreen keyboard. As you enter letters, possible matches from your accounts and contacts display on the screen. Touch a match to add it to the message.
- 3. Tap Type a message and enter your message.
- 4. Tap  $\pm$  **Attach** to attach an item, such as a postcard, picture, video, audio recording, Glympse location, location, contact card, or song. You can also choose emoticons to insert into your message.
- 5. Review your message and tap  $|S^{end}|$  Send.

### Reading Messages

When you receive a message, your phone notifies you by displaying the  $\implies$  **New message** icon in the Status bar.

To access a new message:

► Drag your finger down from the Status bar to display the Notification panel, and then tap the message notification to open the message.

– or –

From the Home screen, tap **LA** Message+, and then tap the message to open it.

## Replying to Messages

Messages you exchange with another person are displayed as conversations in the Messages app, so you can see all the messages in one place.

- 1. From the Home screen,  $\tan \frac{1}{2}$  Message+.
- 2. Tap a conversation to display it.
- 3. Tap the Type a message field and then type your reply message.
- 4. When the message is complete,  $tan \frac{|\text{Send}|}{|\text{Send}|}$

## Protecting a Message from **Deletion**

You can lock a message so that it will not be deleted even if you delete the other messages in the conversation.

- 1. From the Home screen,  $tan \sqrt{N}$  Message+.
- 2. Tap a conversation to display it.
- 3. Touch and hold the message that you want to lock, and then tap Lock message on the pop-up menu. A lock icon displays on the message.

## Deleting Messages

- 1. From the Home screen, tap **Nessage**+.
- 2. Tap a conversation to display it.
- 3. Touch and hold the message you want to delete, and then tap Delete message on the pop-up menu. Follow the prompts to confirm the deletion.

## Deleting Conversations

You can delete all the messages you've exchanged with another person.

- 1. From the Home screen,  $\tan \frac{1}{2}$  Message+.
- 2. Touch and hold a conversation you want to delete and tap Delete Conversation > Delete.

Note: Locked messages will not be deleted unless you select **Include protected messages** before confirming the deletion.

# **Messages**

Learn how to send and receive different messages using the Messages app on your phone.

This section describes the function and use of the native Messages app found on Android phones.

Note: The default messaging app on your phone is called **Message+**, which is provided by your carrier. To switch to Messages, you must set Messages as the default messaging app.

### Types of Messages

The Messages app provides the following message types:

- Text Messages (SMS)
- Multimedia Messages (MMS)

The Short Message Service (SMS) lets you send and receive text messages to and from other mobile phones or email addresses. To use this feature, you may need to subscribe to your service provider's message service.

The Multimedia Messaging Service (MMS) lets you send and receive multimedia messages (such as picture, video, and audio messages) to and from other mobile phones or email addresses. To use this feature, you may need to subscribe to your service provider's multimedia message service.

Messaging icons are displayed at the top of the screen and indicate when messages are received and their type.

## Creating and Sending **Messages**

This section describes how to create a send a message using the Messages app.

- 1. From a Home screen,  $tan$   $\overline{111}$  Apps > Messages >  $\Box$  Compose.
- 2. Tap the Enter recipient field to manually enter a recipient or tap  $\blacksquare$  Add Recipient to select a recipient from your Contacts. You can also select the recipient based on Groups, Favorites, or Logs.
- 3. If adding a recipient from your Contacts, tap the contact to place a check mark then tap Done. The contact will be placed in the recipient field.

4. Enter additional recipients by separating each entry with a semicolon (;) and then using the previous procedure. More recipients can be added at any time before the message is sent.

For the Group option, if the number of recipients is less than 10, all members in the group will be added. You will need to delete any unnecessary members in the list by selecting the  $(-)$  Delete icon next to the unwanted entries.

- 5. Tap the Enter message field and use the onscreen keypad to enter a message. For more information, please see [Entering Text](#page-40-0).
- 6. Tap  $\bigcirc$  **Add emoticons** to choose an available emoticon from an onscreen list and then add it into your message (at the cursor location) if desired.
- 7. Review your message and tap Send Send.

Note: If you exit a message before you send it, the message is automatically saved as a draft.

## Viewing New Messages

When you receive a new message, a new message icon appears on the Status Bar.

#### To view the message:

1. Open the Notification Panel and select the message. For more information, please see [Notification Panel](#page-146-0).

– or –

From a Home screen,  $tan$   $\frac{1}{2}$  Apps >

Messages, and then tap the new message to view it.

- 2. To play a multimedia message (audio or video), tap ĨБ Play.
- 3. To scroll through the list of messages, tap the screen and scroll up or down the page.

### Deleting Messages

#### To delete messages, follow these steps:

- 1. From a Home screen,  $tan$   $\overline{111}$  Apps > Messages.
- 2. Tap  $\frac{1}{2}$  More options > Select.
- 3. Tap the messages to delete.
- 4. Tap  $\overline{m}$  Delete to delete the selected messages.
- 5. At the Delete conversations prompt, tap Delete to delete or Cancel to cancel.

### Message Search

- 1. You can search through your messages by using the Message Search feature.
- 2. From a Home screen,  $tan$   $\frac{1}{2}$  Apps > Messages.
- 3. Tap  $\mathbb Q$  Search.
- 4. Enter a word or phrase to search for, and then tap Search on the keyboard.

## Messaging Settings

Configure the settings for text messages, multimedia messages, voicemail, and push messages.

 $\blacktriangleright$  From a Home screen, tap  $\mathbf{R}$  Apps >

Messages >  $\frac{1}{2}$  More options > Settings.

## Emergency Alerts

This device is designed to receive wireless emergency alerts from the Commercial Mobile Alerting System (CMAS) which may also be known as the Personal Localized Alerting Network (PLAN). For more information, please contact your wireless provider.

Emergency Alerts allows customers to receive geographically-targeted messages. Alert messages are provided by the US Department of Homeland Security and will alert customers of imminent threats to their safety within their area. There is no charge for receiving an Emergency Alert message.

There are three types of Emergency Alerts:

- Alerts issued by the President
- Alerts involving imminent threats to safety of life (Extreme and Severe)
- AMBER Alerts (missing child alert)

Users may choose not to receive Imminent Threats (Extreme and Severe) and AMBER Alerts. Alerts issued by the President cannot be disabled.

To disable Imminent Threats and AMBER Alerts, follow the instructions below:

1. From a Home screen,  $\tan \sim$  Messages.

- 2. Tap  $\frac{1}{2}$  More options > Settings > Emergency alerts.
- 3. Tap Emergency alerts.
- 4. All alerts are enabled by default (check mark showing). Tap on an alert option to disable it.

### www.galaxynote4manual.com

# Music Player

Listen to your favorite songs with Music Player. Navigate through your music library, play songs, and create customized playlists.

### Listen to Music

- 1. From a Home screen, tap  $\frac{1}{2}$  Apps >  $\bigcirc$  Music.
- 2. Tap a category at the top of the screen to view your music files.
- 3. Scroll through the list of songs and tap an entry to begin playback.

### Using Playlists

Playlists are used to assign songs to a list of preferred media which can then be grouped into a list for later playback.

### Creating a Playlist

- 1. From a Home screen, tap  $\frac{1}{2}$  Apps >  $\bigcirc$  Music.
- 2. Tap the Playlists tab.
- 3. Tap  $\frac{1}{2}$  More options > Create playlist.
- 4. Enter a name for this playlist and tap OK.

### Adding Music to a Playlist

- 1. From a Home screen, tap  $\frac{1}{2}$  Apps >  $\bigcirc$  Music.
- 2. Tap the Playlists tab.
	- Tap a playlist name, and then tap  $+$  Add tracks.
	- Select music files to add.
- 3. Tap Done.

### Removing Music from a Playlist

- 1. From a Home screen, tap  $\frac{1}{2}$  Apps >  $\bigcirc$  Music.
- 2. Tap the Playlists tab.
- 3. Tap the desired playlist name.
- 4. Tap  $\frac{1}{2}$  More options > Remove. Select each track you want to remove from this playlist.
- 5. Tap Done.

### Renaming a Playlist

Besides adding and removing music files in a playlist, you can also rename the playlist.

- 1. From a Home screen,  $\tan \frac{1}{2}$  Apps >  $\bigcirc$  Music.
- 2. Tap the Playlists tab.
- 3. Tap a playlist.
- 4. Tap  $\frac{1}{2}$  More options > Edit title.
- 5. Enter a new title for the playlist.
- 6. Tap Edit to finish.

### Music Options

The following options may or may not appear depending on whether or not music is actually playing. Also, options will be different if the song you are listening to is in a playlist.

- 1. From a Home screen, tap  $\frac{1}{2}$  Apps >  $\bigcirc$  Music.
- 2. Tap **More options** for options:
	- Select: Select multiple songs to edit or delete.
	- Cloud: Connect to Verizon Cloud and play music you stored online.
	- Create playlist: Create and add music to playlists (only available in the Playlists tab).
	- Listen via Bluetooth: Scan for and pair with a Bluetooth headset.
	- View as: Select either List or Thumbnail view.
	- Music square: Use the Music square to create a playlist based on your mood.
	- Delete: Delete the music file.
	- Settings: Change your Music settings.

**Note:** Options vary by tab and content.

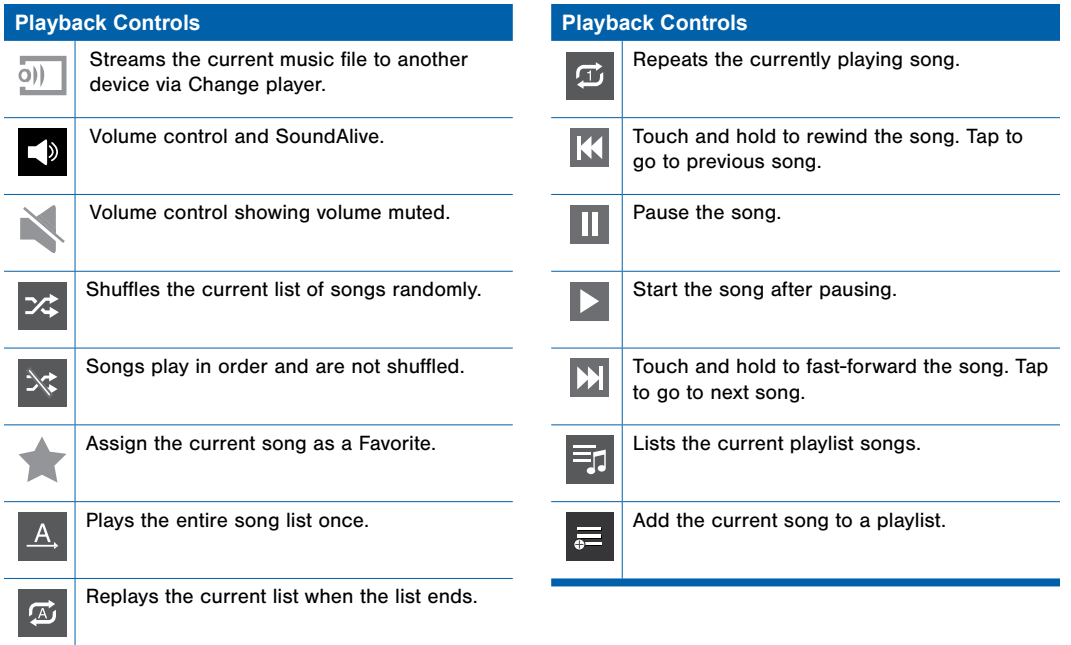

# My Files

Access files stored on your device, including images, videos, songs, and sound clips.

### View Files

Files stored in the device are organized into the following groups:

- Quick Search: Files are grouped into the following categories:
	- **C** Recent files: View recently saved files.
	- Images: View image files.
	- **E** Videos: View video files.
	- Audio: View audio files.
	- Documents: View document files.
	- Downloaded apps: View downloaded apps.
- **Download History:** View all apps and files that have been downloaded to the device.
- Shortcuts: Contains shortcuts to files or folders that you have added. This option only appears if you have added shortcuts to the My Files main screen.
- Local Storage: View folders and files in their storage locations.
	- **Device storage:** View folders and files located on the device.
	- **SD card:** View folders and files located on the memory card (if installed).

#### To view files in My Files:

- 1. From Home,  $tan$   $\frac{1}{2}$  Apps >  $\blacksquare$  My Files.
- 2. Tap a category to view the relevant files or folders.
- 3. Tap a file or folder to open it.

### My Files Options

On the main screen of My Files, the following options are available:

- ► Tap Q Search, and then enter search criteria.
- Tap  $\overline{\mathbb{I}}$  More options for these options:
	- Select: Select shortcuts. This option only appears if you have added shortcuts to the My Files mains screen.
	- Cloud: Connect to Verizon cloud.
	- Add shortcut: Add a shortcut on the My Files main screen to any folder.
	- Storage usage: View memory information for your device and memory card (if installed).
	- Settings: Change the settings for viewing files.

### Category Options

After tapping on a category, the following options are available:

- ▶ Tap 11 Home to return to the main screen of the My Files app. Tap  $\mathbb Q$  Search, and then enter search criteria.
- $\blacktriangleright$  Tap  $\bar{I}$  More options to find the following options:
	- Select: Select files or folders.
	- Cloud: Connect to Verizon cloud.
	- Create folder: Add a folder to the current list. This option only appears in Local Storage categories.
	- View as: Change the appearance of the files or folders.
	- Sort by: Change the sort order of the files.
- Add shortcut: Add a shortcut to the current location on either a Home screen or the My Files main screen. This option only appears in Local Storage categories.
- Settings: Change the settings for viewing files.

### Options for Selected Files and Folders

► Tap **More options** > Select, select a file or folder, and then use one of these functions:

> Share via: Send files to others or share them.

Delete: Delete files or folders.

- $\blacktriangleright$  Tap  $\frac{1}{2}$  More options for additional options:
	- Move: Move files or folders to another folder.
	- Copy: Copy files or folders to another folder
	- Rename: Rename a file or folder. This option only appears when just one file or folder is selected.
	- Add shortcut on Home screen: Add a shortcut to the file or folder on a Home screen.
	- Zip: Create a zip folder containing the selected files. This option only appears in Local Storage categories. A selected zip folder has the additional options of Extract and Extract to current folder.
	- Details: View details of the selected file(s) or folder(s).

# S Health

Use S Health to plan, track, and manage your health goals and activities, including exercise, sleep, and meals.

Note: This device and related software are not intended for use in the diagnosis of disease or other conditions, or in the cure, mitigation, treatment or prevention of disease.

- 1. From Home,  $tan$   $\frac{1}{2}$  Apps >  $\frac{1}{2}$  S Health.
- 2. Read and accept the terms and conditions.
- 3. Set up your health profile and goals.

### Before You Start Exercising

This app can be used to monitor your exercise. While moderate physical activity, such as brisk walking, is safe for most people, health experts suggest that you

talk with your doctor before you start an exercise program, particularly if you have any of the following conditions:

- Heart disease;
- Asthma or lung disease;
- Diabetes, or liver or kidney disease;
- Arthritis.

You should also check with your doctor if you have symptoms suggestive of heart, lung, or other serious disease, such as:

- Pain or discomfort in your chest, neck, jaw, or arms during physical activity;
- Dizziness or loss of consciousness;
- Shortness of breath with mild exertion or at rest, or when lying down or going to bed;
- Ankle swelling, especially at night:
- A heart murmur or a rapid or pronounced heartbeat;
- Muscle pain when walking upstairs or up a hill that goes away when you rest.

Finally, the American College of Sports Medicine recommends that you see your doctor before engaging in vigorous exercise if two or more of the following apply:

- You are a man older than age 45 or a woman older than age 55;
- You have a family history of heart disease before age 55;
- You smoke or quit smoking in the past six months;
- You have not exercised for three months or more;
- You are overweight or obese;
- You have high blood pressure or high cholesterol:
- You have impaired glucose tolerance, also called prediabetes.

### When in Doubt — Check It Out

If you are unsure of your health status, have several health problems, or are pregnant, you should speak with your doctor before starting a new exercise program. Working with your doctor ahead of time is a good way to plan an exercise program that is right and safe for you. Consider it the first step on your path to physical fitness.

# S Note

The S Note app helps you create, edit, and manage all the notes on your device.

Sign in to your Samsung account or Evernote account to access your notes in S Note from any device.

With S Note, create content by typing, writing, drawing, and even recording voice, video, or taking pictures. Templates are provided to make content creation easy and help keep things organized.

### Create a Note

#### To create a note with S Note:

- 1. From a Home screen,  $\tan \frac{\pi}{2}$  Apps >  $\int_{\mathbb{R}}$  S Note.
- 2. Tap **Create new note.**
- 3. Use the S Pen to create content.
- 4. To use a template, tap  $\frac{1}{2}$  More options > Add template.
- 5. When finished,  $\tan \mathcal{S}$  Save.

### Edit a Note

When in the S Note app, you can edit notes as follows:

- 1. Tap a note to view it.
- 2. Tap the  $\triangle$  Edit button to edit the note.

Note: Action Memos behave differently from other notes. When you tap on an Action Memo to view it, you can edit the memo immediately.

### Note Tools

When creating or editing a note in S Note, some helpful modes and tools are provided.

Note: The available tools are different for Action Memos.

- Handwriting mode: Write or draw freehand with the S Pen. Tap the Pen icon once to select Handwriting mode. Tap again to change the Pen settings.
- Eraser mode: Erase content from the note. Tap once to select the eraser. Tap again to change the Eraser settings.
- Text mode: Type text using the keyboard. Tap once to select Text mode. Tap again to change the Text settings.
- Photo note: Add a note page by taking a picture. The camera is activated. After you take a picture, crop the image as desired. The cropped image is then added as a page to your current note.
- Selection mode: Select content in the note. Tap once to use Selection mode. Tap again to switch between Lasso and Rectangle modes. Draw around the content you wish to select. Depending on the selection, several options are made available to move, edit, or reshape the content.
- Undo: Tap to undo the last action.
- **Redo:** Tap to redo the last action.
- S Pen (and finger) Mode: Tap to switch between two edit modes: S Pen only and S Pen and finger.
- Save: Tap to save the note. The note switches to View mode. To edit the note again, tap the  $\blacktriangleright$  Edit button.
- More options: Tap to view more options for the note.

### Action Memos

An Action Memo is a special type of note that turns your written text into actions on your device. For example, if someone tells you the name of a restaurant, you can launch a new memo, write the name of the restaurant, and then have the memo locate it on a map.

Note: While active, an Action Memo stays on the screen for as long as you are using it, even if you press the Home key. You must tap either  $\checkmark$  Save or **Discard** in order to close the memo.

#### To open an Action Memo:

► Launch the Air command menu and select Action Memo.

– or –

Press and hold the S Pen button and double-tap the screen with the pen.

#### To link a memo to an action:

- 1. Write on the memo.
- 2. Press  $\overrightarrow{L}$  **Link to actions** and select an action to perform.
- 3. Draw around the content you want to use for the action. The selected content is boxed and highlighted.
- 4. On the menu bar that appears, tap the action you want to take. Options include Phone, Contacts, Messaging, Email, Browser, Location (map), and Task.

For example, you can write a phone number, press the Link to actions button, and then select the

Contact icon to save the number to an existing contact or create a new contact.

# S Voice

Speak commands to perform operations on your device, and to speak criteria for searches and other operations.

Use S Voice to find everything from directions to trivia answers to the current weather forecast.

- 1. From a Home screen, tap  $\frac{1}{2}$  Apps >  $\frac{1}{2}$  S Voice.
- 2. Speak a command.
- 3. Tap the microphone icon if the device does not hear you, or to give it another command.

**Tip:** Tap **More options** for example commands and to view a tutorial.

### S Voice Settings

These settings allow you to modify settings associated with using S Voice.

- 1. From a Home screen, tap  $\frac{1}{2}$  Apps >  $\frac{1}{2}$  S Voice.
- 2. Tap  $\frac{1}{2}$  More options > Settings.
- 3. Tap an option and follow the onscreen instructions.

# **Scrapbook**

The Scrapbook app provides a place for you to manage the multimedia content you capture with the Smart Select tool.

Scrapbook provides storage and organization tools for content you capture while using your mobile device. With the Smart Select tool, you can capture articles. images, and even videos and music. You can then add a title, text, a handwritten memo, or content tags. When you capture content online, the web link is saved with the content.

### Saving Captured Content

When you capture content with the Smart Select tool, you have the option of saving the content to the Scrapbook. For details on capturing content, see [Smart Select](#page-32-0).

To save content to the Scrapbook from the Collect page:

- 1. Tap the  $\blacksquare$  **Scrapbook** icon.
- 2. In the upper left, tap the drop down box to either:
	- Select an existing category.
	- Create a new category by selecting Create category, typing in a name for the category, selecting a layout, and tapping Save.
- 3. Tap the  $\Box$  Save icon to save the content to the Scrapbook.

### www.galaxynote4manual.com

## Editing the Scrapbook

Content in the Scrapbook and be edited. To open the Scrapbook:

 $\blacktriangleright$  From a Home screen, tap  $\frac{1}{2}$  Apps > Scrapbook.

You can edit both Categories and the content files within them.

#### To edit a file:

- 1. Tap the  $\equiv$  **Menu** button in the top left corner.
- 2. Select either the category that contains the file, or tap All to view all files.
- 3. Locate the file to edit and tap it to open.
- 4. Tap the  $\triangleright$  Edit icon.
- 5. Change the Title, Text, Drawing memo, or Tags as desired. When finished, tap Save.

#### To edit a Category:

- 1. Tap the  $\equiv$  **Menu** button in the top left corner. Categories and tags are listed in the menu, along with the number of content files contained.
- 2. Tap a category to open it.
- 3. Tap  $\frac{1}{2}$  More options > Edit category.
- 4. You can edit the Title and the Layout. Change them as desired. When finished, tap Done.
## Smart Remote

Smart Remote lets you control select Wi-Fi enabled Samsung TV models using your Samsung Galaxy device. Now you can control all of your TV's settings, such as ON/OFF function, channel navigation, and volume control from the same Samsung device you already know.

- 1. From a Home screen,  $tan$   $\frac{1}{2}$  Apps > Smart Remote.
- 2. Follow the onscreen instructions to set up and configure your entertainment equipment.

## Video Player

#### Play videos stored on your device.

- 1. From a Home screen,  $tan \frac{1}{2}$  Apps > Video.
- 2. Scroll through the videos stored on your device. After a few seconds, each video thumbnail begins playing a preview of the clip.
- 3. Tap a video to view it.

#### Use Pop-Up Play

Multi task with Pop-Up Play—transform your video player into a pop-up window. The video will continue to play, and the pop-up window can be resized or moved anywhere on the screen.

- 1. From a Home screen,  $\tan \frac{1}{2}$  Apps > Video.
- 2. Tap a video to view it.
- 3. Tap  $\mathbb{F}^{\square}$  to continue playing the video in a floating window.
	- Drag the window to any location on the screen.
	- Use two fingers to pinch or spread to resize the floating window.

## Voice Recorder

#### Record voice memos and notes.

## Create a Voice Recording

- $\blacktriangleright$  From a Home screen, tap  $\frac{1}{2}$  Apps > **Voice Recorder.** 
	- Tap  $\stackrel{\longrightarrow}{\longrightarrow}$  Select mode to choose the appropriate recording mode:
		- Normal: Normal recording mode picks up any sounds detected by the microphones.
		- Interview: The top and bottom microphones are used for two-directional recording. The top and bottom of the device pick up equal amounts of sound. Sound sources can be muted during playback.
- Meeting: The microphones are sensitive to sound from all directions and can distinguish up to eight sources of sound. Sound sources can be muted during playback.
- Voice memo: Voice input is converted to text on screen. The maximum recording time is five minutes.
- Tap  $(•)$  Record to record an audio file.
- Tap  $\Box$  Stop to stop recording. The file is automatically saved.
- Tap  $\Box$  Pause to pause the recording of an audio file.
- Tap  $(X)$  Cancel to cancel the recording of an audio file.
- Tap Block incoming calls to prevent calls from interrupting recording.
- Tap Bookmark to bookmark a spot in the recording for later reference.

## View Recordings

- 1. From a Home screen,  $tan$   $\frac{1}{2}$  Apps > Voice Recorder.
- 2. Tap  $\equiv$  List to display a list of recordings.
	- Tap  $\mathbb Q$  Search to search through available recordings.
	- Tap  $\overline{|||}$  Delete to delete one or more voice recordings.
	- Tap **More options:** 
		- Select: Choose desired recordings.
		- Sort by: Sort the list of recordings.
		- Filter by category: Filter entries by category.
		- Edit categories: Edit the categories.
		- Settings: Configure Voice Recorder.

### www.galaxynote4manual.com

# **Settings**

Configure your device's connections and settings, add accounts, and customize the home screen, apps, and features.

## About Settings

- Some options are enabled or disabled by tapping the ON/OFF button to turn the option **ON** ON or **OFF** OFF .
- For some options, you must tap a field, such as Email address, to display and set options.
- Some options are enabled or disabled by tapping  $a \vee$  check box. When enabled, a check mark displays.

## Accessing Settings

► From a Home screen, tap  $\frac{1}{2}$  Apps >  $\circledcirc$  Settings.

– or –

From a Home screen, drag down from the Status bar to display the Notification panel, and then tap **卷 Settings.** 

## Airplane Mode

Airplane mode disconnects your device from all networks and turns off connectivity features such as Wi-Fi.

While in airplane mode, you can use other features, such as playing music, watching videos, or other applications.

- 1. From a Home screen,  $\tan \frac{1}{2}$  Apps >  $\circledcirc$  Settings.
- 2. Tap Airplane mode, and then tap the ON/OFF switch to enable or disable the option.

**Note:** You can also control Airplane mode from the Device options menu. Press and hold the **Power/Lock** key, and then tap Airplane mode.

## Wi-Fi and Wi-Fi Direct

Wi-Fi is a term used for certain types of Wireless Local Area Networks (WLAN). Communication requires access to a Wireless Access Point (WAP).

Wi-Fi Direct creates a direct connection between two or more devices using Wi-Fi.

## Turning Wi-Fi On or Off

Turning Wi-Fi on makes your device able to discover and connect to compatible in-range WAPs.

- 1. From a Home screen, tap  $\frac{1}{2}$  Apps >  $\circledcirc$  Settings.
- 2. Tap Wi-Fi, and then tap the ON/OFF switch to turn Wi-Fi on or off.

## Scanning and Connect to a Wi-Fi Network

- 1. From a Home screen, tap  $\frac{1}{2}$  Apps >  $\circledcirc$  Settings.
- 2. Tap Wi-Fi, and then tap the network you want to connect to.
	- When you select an open network, you are automatically connected to the network.
	- Enter a wireless password, if necessary.

## Manually Connect to a Wi-Fi Network

- 1. From a Home screen,  $tan \overline{u}$  Apps >  $\circledcirc$  Settings.
- 2. Tap Wi-Fi > Add Wi-Fi network.
- 3. Enter information about the Wi-Fi network:
	- Tap Network SSID to enter the name of the Wi-Fi network.
	- Tap the **Security field** and select a security option. This must match the current security setting on your target WAP. If secured, you will also need to enter your WAP's password.
	- Tap Show advanced options, if you need to add advanced options such as Proxy and IP settings.
- 4. Tap Connect to store the new information and connect to your target WAP.

## Wi-Fi Status Indicators

The following icons show your current Wi-Fi connection status at a glance:

- Displays when Wi-Fi is connected, active,
- and communicating with a Wireless Access Point (WAP).
- A Wi-Fi access point is available, but your device is not connected to it. It may also display if there is a communication issue with the target Wireless Access Point (WAP).

## Wi-Fi Settings

The Wi-Fi settings menu allows you to set up many of your device's advanced Wi-Fi services.

- 1. From a Home screen,  $tan \frac{1}{2}$  Apps >  $\circledcirc$  Settings > Wi-Fi.
- 2. Tap ON/OFF to turn on Wi-Fi.
- 3. Tap  $\frac{1}{2}$  More options for options:
	- Scan: Start another scan for nearby Wi-Fi networks.
	- Wi-Fi Direct: Configure a Wi-Fi Direct connection with a nearby device.
	- Advanced:
		- Wi-Fi notifications: Receive a notification when new Wireless Access Points (WAPs) are available.
		- Passpoint: Connect to passpoint-enabled Wi-Fi Access Points automatically. Tap to enable Passpoint. Tap Passpoint to see other available Passpoint-enabled Wi-Fi APs.
		- Sort by: Sort Wi-Fi networks by Alphabet or Signal strength.
- Keep Wi-Fi on during sleep: Specify when to disconnect from Wi-Fi.
- **Always allow scanning: Allow Google** location service and other apps to scan for networks, even when Wi-Fi is turned off.
- Smart network switch: Automatically switch between mobile data and Wi-Fi to maintain a stable Internet connection.
- Install certificates: Install authentication certificates.
- MAC address: View your device's MAC address, which is required when connecting to some secured networks (not configurable).
- **IP address:** View your device's IP address (not configurable).
- Manage networks: Manage your saved Wi-Fi network connections.
- WPS push button: Set up a connection to a WPS (Wi-Fi Protected Setup) router or other equipment.
- WPS PIN entry: View the PIN used by your device to set up a PIN-secured connection to a Wi-Fi router or other equipment (not configurable).
- Share Wi-Fi profile: Share saved Wi-Fi network credentials with other devices that support this feature.
- Help: Learn about setting up and using Wi-Fi networks, and other settings.

### Wi-Fi Direct

Wi-Fi Direct allows direct device-to-device connections via Wi-Fi, without having to connect to a Wi-Fi network.

- 1. From a Home screen,  $\tan \frac{1}{2}$  Apps >  $\circledcirc$  Settings.
- 2. Tap Wi-Fi, and then tap the ON/OFF switch beside Wi-Fi to turn Wi-Fi on. Wi-Fi must be on to configure settings.
- 3. Tap  $\frac{1}{2}$  More options > Wi-Fi Direct. Your device automatically scans for nearby Wi-Fi Direct devices, or you can tap Scan to start scanning.

4. After scanning for devices, select a device, and then follow the prompts to complete the connection.

 $-$  or  $-$ 

Tap Multi connect to scan for devices that support multi connect. Select the devices and follow the prompts to establish the connections.

#### Wi-Fi Direct Status Indicator

**Displays when connected to another device**  $\blacktriangleright^\blacktriangledown$ tusing Wi-Fi Direct.

## Bluetooth

Bluetooth is a short-range communications technology that allows you to connect wirelessly to a number of Bluetooth devices, such as headsets and hands-free car Bluetooth systems, and Bluetoothenabled computers, printers, and wireless devices.

**Note:** The Bluetooth communication range is approximately 30 feet.

## Turning Bluetooth On and Off

- 1. From a Home screen,  $\tan \frac{1}{2}$  Apps >  $\circledcirc$  Settings.
- 2. Tap Bluetooth, and then tap the ON/OFF switch to turn Bluetooth on or off.

## Changing Your Device's Name

Device names are used to identify devices during pairing, and when using Wi-Fi Direct or other Wi-Fi based features. This is the name others will use when pairing with your device via Bluetooth.

- 1. From a Home screen, tap  $\frac{1}{2}$  Apps >  $\circledcirc$  Settings.
- 2. Tap Bluetooth  $>$  More options  $>$ Rename phone.
- 3. Use the keyboard to edit the name.

## Making Your Device Visible to Other Bluetooth Devices

When you make your device visible, other Bluetooth can find it in a scan and initiate pairing. You can choose the length of time your device remains visible.

- 1. From a Home screen,  $\tan \frac{1}{2}$  Apps >  $\circledcirc$  Settings.
- 2. Tap Bluetooth  $>$  More options > Visibility timeout.
- 3. Select a time period for your device to remain visible after you turn on visibility.

## Reviewing Files Received via **Bluetooth**

When you receive files from another device via Bluetooth, you can access them from Bluetooth settings.

- 1. From a Home screen,  $\tan \frac{1}{2}$  Apps >  $\circledcirc$  Settings.
- 2. Tap Bluetooth  $>$   $\frac{1}{2}$  More options > Received files.

## Scan for Bluetooth Devices

When you want to pair with another Bluetooth device, you can scan for nearby devices that are visible.

- 1. From a Home screen, tap  $\frac{1}{2}$  Apps >  $\circledcirc$  Settings.
- 2. Tap Bluetooth, and then tap the ON/OFF switch to turn on Bluetooth.
- 3. Tap Scan. Nearby devices display on the screen.

### www.galaxynote4manual.com

## Pair Bluetooth Devices

The Bluetooth pairing process allows you to establish trusted connections between your device and another Bluetooth device.

Pairing between two Bluetooth devices is a one-time process. Once a pairing is created, the devices will continue to recognize their partnership and exchange information without having to re-enter a passcode.

- 1. From a Home screen, tap **Apps** > 8 Settings.
- 2. Tap Bluetooth, and then tap the ON/OFF switch to turn on Bluetooth.
- 3. Make sure that the target device is discoverable, so that your device can find it. Refer to the instructions that came with the device to find out how to set it to discoverable mode.
- 4. Tap Scan. Your device will start to scan for Bluetooth devices within range.
- 5. When you see the name of the target device displayed in the Bluetooth devices section, tap the name. Your device then automatically tries to pair with the target device. If automatic pairing fails, enter the passcode supplied with the target device.

**Note:** Due to different specifications and features of other Bluetooth-compatible devices, display and operations may be different, and functions such as transfer or exchange may not be possible with all Bluetooth compatible devices.

#### Disconnect a Paired Device

Disconnecting a paired device breaks the connection between the device and your device, but retains the knowledge of the pairing. At a later point when you wish to reconnect the device, there is no need to setup the connection information again.

- 1. From a Home screen,  $\tan \frac{1}{2}$  Apps >  $\circledcirc$  Settings.
- 2. Tap Bluetooth, and then tap the ON/OFF switch to turn on Bluetooth.
- 3. Tap the previously paired device.
- 4. Tap OK to confirm disconnection.

#### Delete a Paired Device (Unpairing)

When you unpair from a Bluetooth device, the two devices will no longer recognize each other. To connect again, you'd need to pair the devices.

- 1. From a Home screen, tap  $\frac{1}{2}$  Apps >  $\circledcirc$  Settings.
- 2. Tap Bluetooth, and then tap the ON/OFF switch to turn on Bluetooth.
- 3. Tap Settings next to the previously paired device, and then tap Unpair to delete the paired device.

## Data Usage

#### Monitor your mobile data usage.

**Note:** Your service provider may account for data usage differently.

- 1. From a Home screen,  $tan \overline{u}$  Apps >  $\circledcirc$  Settings.
- 2. Tap **Data usage** for options:
	- Mobile data: Enable mobile data. You can also control Mobile Data at the Notification panel.
	- Limit mobile data usage: When enabled, your mobile data connection will be disabled when the specified limit is reached. Drag the red limit line to set the data usage limit.
	- Alert me about data usage: Receive an alert when mobile data usage reaches the warning limit you set. Drag the orange warning line to set the data usage warning limit.
	- Data usage cycle: Tap the menu, and then choose a time period for data usage. Data usage for the period displays on the graph, along with usage by application below.
- 3. Tap **More options** for other options:
	- Data roaming: Allow data roaming on your device.
	- Restrict background data: Restrict some apps and services from working unless you are connected to a Wi-Fi network.
	- Auto sync data: Synchronize with accounts automatically, at any time.
	- Show Wi-Fi usage: Display a Wi-Fi tab that shows Wi-Fi usage.
	- Mobile hotspots: Select Wi-Fi networks that are mobile hotspots. You can restrict apps from using these networks, and you can configure apps to warn you before using these networks for large downloads.
	- Show units: Use MB/GB units, or use only MB or GB units.
	- Help: Read help topics for Data Usage.

## More Networks

The More Networks settings allow you to configure a variety of communication settings for your device.

## Download Booster

Download Booster improves download speed by using both Wi-Fi and LTE networks at the same time when downloading files over 30 MB in size.

- 1. From a Home screen, tap  $\frac{1}{2}$  Apps >  $\circledS$  Settings.
- 2. Tap More networks > Download booster, and then tap ON/OFF to turn Download Booster on or off.

Note: Download Booster uses mobile data services.

3. If you want to turn off download speed info, tap the check box next to Do not show speed info.

## Default Messaging App

Your mobile device can be equipped with more than one application for text and multimedia messaging. To select a default messaging app:

- 1. From a Home screen, tap  $\frac{1}{2}$  Apps >  $\circledS$  Settings.
- 2. Tap More networks > Default Messaging App to select the app to use for text and multimedia messages.

## Mobile Networks

You can control your device's access to networks and mobile data services.

**Caution:** Depending on your service plan, changes you make to mobile networks settings may incur extra charges. Consult Verizon Wireless for information.

1. From a Home screen, tap  $\frac{1}{2}$  Apps >  $\circledcirc$  Settings.

- 2. Tap More networks > Mobile networks for options:
	- Mobile data: Enable or disable your device's connection to the mobile data network. You can also control this setting at Notifications with the Mobile data setting.
	- Global Data Roaming Access: Enable or disable connection to data services when your device is roaming on another network.
	- **Roaming:** (Not configurable) Current roaming status.
	- Signal strength: (Not configurable) Current signal strength.
	- Network mode: Choose a preferred network mode.
	- Access Point Names: Configure wireless network access.
	- Network operators: Select a network from all available networks, to automatically select a net network from your preferred networks.

## Mobile Hotspot

Use Mobile Hotspot to share your device's Internet connection with other devices using your device as a Mobile Hotspot.

Note: Mobile Hotspot may require a subscription to Mobile Hotspot/Mobile Broadband Connect service. For more information, contact Verizon Wireless.

**Warning:** Using your device as a mobile hotspot consumes battery power and uses data service. While Mobile Hotspot is active, your device's applications will use the Mobile Hotspot data service. Roaming while using your device as a mobile hotspot will incur extra data charges.

#### Turn Mobile Wi-Fi Hotspot On or Off

Activate your device's Mobile Hotspot application to allow other devices to use your device's Internet connection.

- 1. From a Home screen,  $\tan \frac{1}{2}$  Apps >  $\circledcirc$  Settings > More networks > Mobile Hotspot.
- 2. Tap ON/OFF to turn Mobile Hotspot on or off.

**Warning:** By default, your device's Mobile Hotspot has no security applied, and any device can connect. To set a password for your Mobile Hotspot, see [Change the Mobile HotSpot Password](#page-127-0).

### Connect a Device to Your Mobile Hotspot

Use the other device's Wi-Fi control to connect to your device's Mobile Hotspot.

- 1. From a Home screen,  $tan \frac{1}{2}$  Apps >  $\circledcirc$  Settings > More networks > Mobile Hotspot.
- 2. Tap ON/OFF to turn Mobile Hotspot on.
- 3. Activate Wi-Fi on the target device.
- 4. Scan for Wi-Fi hotspots, and select the target device from the list.
- 5. On the target device, enter your device's Mobile Hotspot password.

#### Allowed Device List

Control whether devices connect to your Mobile Hotspot with the Allowed device list. After you add devices to the list, they can scan for your device and connect using your device's Mobile Hotspot name and password.

- 1. From a Home screen,  $\tan \frac{1}{2}$  Apps >  $\circledcirc$  Settings > More networks > Mobile Hotspot.
- 2. Tap ON/OFF to turn Mobile Hotspot on.
- 3. Tap  $\frac{1}{2}$  More options > Allowed devices, and then  $\tan \frac{1}{2}$  Add to enter the other device's Device name and MAC address.
- 4. Tap OK to add the device.

#### <span id="page-127-0"></span>Change the Mobile HotSpot Password

- 1. From a Home screen,  $\tan \frac{1}{2}$  Apps >  $\circledcirc$  Settings > More networks > Mobile Hotspot.
- 2. Tap ON/OFF to turn Mobile Hotspot on.
- 3. Tap More options > Configure Hotspot.
- 4. Tap the Security field, select WPA2 PSK, and enter a new password.

## Turn Off Mobile Wi-Fi Hotspot

#### **Automatically**

Set your device to automatically turn off Mobile Wi-Fi hotspot if there are no connected device.

- 1. From a Home screen,  $\tan \frac{1}{2}$  Apps >  $\circledcirc$  Settings > More networks > Mobile Hotspot.
- 2. Tap ON/OFF to turn Mobile Hotspot on.
- 3. Tap  $\frac{1}{2}$  More options > Timeout settings and select an amount of time.

## **Tethering**

Use Tethering to share your device's Internet connection with a computer that connects to your device with a USB cable or by Bluetooth.

- 1. From a Home screen,  $\tan \frac{1}{2}$  Apps >  $\circledcirc$  Settings > More networks > Tethering.
- 2. Choose a tethering method:
	- Mobile Broadband Connect: Connect the computer to the device with a USB cable, and then tap Mobile Broadband Connect to turn tethering on.
	- Bluetooth tethering: Use Bluetooth to pair your device with the computer. (Consult the computer's documentation for more information about configuring your computer to pair with Bluetooth.) Tap Bluetooth tethering to turn tethering on.

Note: Using Mobile Broadband Connect tethering requires a subscription to Mobile Hotspot/Mobile Broadband Connect service. For information, contact Verizon Wireless.

## Virtual Private Networks (VPNs)

You can set up and configure Virtual Private Networks on your device.

Note: You must set a screen lock PIN or password before setting up a VPN. For more information, see [Lock Screen](#page-141-0).

#### Adding a VPN

- 1. From a Home screen,  $\tan \frac{1}{2}$  Apps >  $\circledS$  Settings > More networks > VPN.
- 2. Tap Basic VPN or Advanced IPSec VPN and follow the prompts to set up your VPN.

#### Connect to a VPN

- 1. From a Home screen,  $\tan \frac{1}{2}$  Apps >  $\circledS$  Settings > More networks > VPN.
- 2. Tap either Basic VPN or Advanced IPSec VPN.
- 3. Tap the VPN you want to connect to, enter your log in information, and tap Connect.

#### Edit or Delete a VPN

- 1. From a Home screen,  $\tan \frac{1}{2}$  Apps >  $\circledcirc$  Settings > More networks > VPN.
- 2. Tap either Basic VPN or Advanced IPSec VPN.
- 3. Touch and hold the VPN that you want to edit or delete.
- 4. Tap either Edit network or Delete network.

## NFC

NFC (Near Field Communication) allows data exchange when you touch your device with another compatible device. This is used for applications such as Android Beam and S Beam.

#### To activate NFC*:*

- 1. From a Home screen,  $\tan \frac{1}{2}$  Apps >  $\circledcirc$  Settings > More networks > NFC.
- 2. Tap ON/OFF to turn NFC on.

#### Android Beam

When Android Beam is activated, you can beam app content to another NFC-capable device by holding the devices close together. You can beam browser pages, YouTube videos, contacts, and more.

- 1. From a Home screen,  $tan \frac{1}{2}$  Apps >  $\circledcirc$  Settings > More networks > NFC.
- 2. Tap ON/OFF to turn NFC on.
- 3. Tap Android Beam.
- 4. Tap ON/OFF to turn Android Beam on.
- 5. Touch the back of your device with another NFC-capable device to transfer content.

#### S Beam

When S Beam is activated, you can beam files to another NFC-capable device by holding the devices close together.

You can beam images and videos from your Gallery, music files from your Music app, and more.

- 1. From a Home screen,  $\tan \frac{1}{2}$  Apps >  $\otimes$  Settings > More networks > NFC.
- 2. Tap ON/OFF to turn NFC on.
- 3. Tap S Beam.
- 4. Tap ON/OFF to turn S Beam on.
- 5. Touch the back of your device with another NFC-capable device to transfer content.

#### Tap and Pay

Tap and pay allows you to select the default payment application you want to use for making on-phone purchases.

- 1. From a Home screen,  $\tan \frac{1}{2}$  Apps >  $\circledS$  Settings > More networks > NFC.
- 2. Tap ON/OFF to turn NFC on.
- 3. Tap Tap and pay.
- 4. Select the app that you want to use as default.

## Nearby Devices

Share your media files with nearby devices via Wi-Fi.

Warning: If file sharing is enabled, other devices can access your data. Use this option with care.

- 1. From a Home screen, tap  $\mathbb{H}$  Apps >  $\circledcirc$  Settings > More networks > Nearby devices.
- 2. Tap ON/OFF to enable Nearby devices.
- 3. Set the following options:
	- Content to share: Select the content to share. Choices are: Videos, Photos, and Music.
	- Allowed devices: Indicate the devices accessible to your device.
	- Blocked devices: Indicate the devices not accessible to your device.
	- Download to: Set whether to download data to Device or SD card.
	- Receive files from other devices: If a nearby device attempts to upload data, this setting indicates the response.

## www.galaxynote4manual.com

## Screen Mirroring

Share your device's screen with another device.

- 1. From a Home screen,  $tan \frac{1}{2}$  Apps >  $\circledcirc$  Settings > More networks > Screen Mirroring.
- 2. Tap ON/OFF to enable Screen Mirroring. Available devices are listed.
	- Tap Scan to find more devices.
- 3. Tap a device and follow the prompts to connect.

## MirrorLink

Mirror your device's display on your car's entertainment and information screen using a USB connection. To use this feature, your car system must support MirrorLink.

#### To turn on MirrorLink:

- 1. Connect your device to your car's system using the USB cable.
- 2. On your device's Home screen,  $tan \frac{1}{2}$  Apps > Settings > More networks > MirrorLink.
- 3. Tap Connect to vehicle via USB.

## Sound Settings

Configure the sounds and vibrations used to indicate notifications, screen touches, and other activities.

## Change the Sound Mode

You can switch between sound modes, while preserving the individual sound settings you've made.

**Tip:** Sound modes are also available from the Device options menu. Press and hold the Power/Lock key, and then choose Mute, Vibrate, or Sound from the Device options menu.

- 1. From a Home screen,  $\tan \frac{1}{2}$  Apps >  $\circledR$  Settings.
- 2. Tap **Sound > Sound mode**, and then choose a mode:
	- Sound: Your device uses the sounds, vibrations, and volume levels you've chosen in Sound settings for notifications and alerts.
- Vibrate: Your device vibrates for notifications and alerts. This uses the Vibration intensity you choose in Sound settings.
- Mute: Your device plays no sounds or vibrations. Onscreen reminders will still occur.

## Adjust the Volume

Set the system volume level, and set default volume for notifications and other media.

**Tip:** You can also set System volume from the home screen by pressing the **Volume** key.

- 1. From a Home screen, tap  $\frac{1}{2}$  Apps >  $\circledcirc$  Settings.
- 2. Tap Sound > Volume, and then drag the sliders to set the default volume for:
	- Ringtone
	- Music, video, games, and other media.
	- Notifications
	- System

## Set the Vibration Intensity

Set the level for vibration to accompany notifications and feedback for your screen touches, also known as haptic feedback.

- 1. From a Home screen,  $\tan \frac{1}{2}$  Apps >  $\circledcirc$  Settings.
- 2. Tap Sound > Vibration intensity, and then drag the sliders to set the vibration intensity for:
	- Incoming call
	- Notifications
	- Haptic feedback

## Select a Default Ringtone

Choose from preset ringtones or add your own.

- 1. From a Home screen,  $\tan \frac{1}{2}$  Apps >  $\circledcirc$  Settings.
- 2. Tap Sound > Ringtones.

3. Tap a ringtone hear a preview, and then tap OK to set it as your default ringtone.

– or –

Tap Add to use a use an audio file as a ringtone.

## Select a Default Vibration Pattern

Choose from preset vibration patterns or create your own pattern.

- 1. From a Home screen,  $\tan \frac{1}{2}$  Apps >  $\circledcirc$  Settings.
- 2. Tap Sound > Vibrations.
- 3. Tap a pattern to preview it, and then tap OK to set it as your default vibration pattern.

– or –

Tap Create and follow the prompts instructions to create a new vibration pattern.

## Change the Notifications Sound

Choose a sound for notifications, such as for new messages and event reminders.

- 1. From a Home screen,  $\tan \frac{1}{2}$  Apps >  $\circledcirc$  Settings.
- 2. Tap Sound > Notifications to choose a sound. Tap a sound to play a sample and select it.

## Vibrate When Ringing

Your device can vibrate in addition to ringing when you receive a call.

- 1. From a Home screen,  $\tan \frac{1}{2}$  Apps >  $\circledcirc$  Settings.
- 2. Tap Sound > Vibrate when ringing to turn the feature on.

**Note:** This option is not available when ring volume is set to either vibrate or silent.

## Play Tones When Entering a Phone Number

Play tone when the dialing keypad is tapped.

- 1. From a Home screen, tap  $\frac{1}{2}$  Apps >  $\circledcirc$  Settings.
- 2. Tap Sound > Dialing keypad tone to turn the feature on.

## Play Touch Sounds

Play tones when you tap the screen to make selections.

- 1. From a Home screen, tap  $\frac{1}{2}$  Apps >  $\circledcirc$  Settings.
- 2. Tap Sound > Touch sounds to enable.

## Set the Screen Lock Sound

Play a sound when you unlock the screen.

- 1. From a Home screen,  $\tan \frac{1}{2}$  Apps >  $\circledcirc$  Settings.
- 2. Tap Sound > Screen lock sound to enable.

## Use Haptic Feedback

Set the device to vibrate when you tap the More options and Recent apps keys, and for certain screen interactions.

- 1. From a Home screen,  $tan \frac{1}{2}$  Apps >  $\circledcirc$  Settings.
- 2. Tap **Sound > Haptic feedback** to enable.

## Select an Emergency Tone

Set an alert tone or vibration when receiving an emergency message.

- 1. From a Home screen, tap  $\frac{1}{2}$  Apps >  $\circledcirc$  Settings.
- 2. Tap Sound > Emergency tone and select Off. Alert, or Vibrate.

### Set Samsung Keyboard Sounds

Set the keyboard sounds.

- 1. From a Home screen,  $\tanan \frac{\pi}{2}$  Apps >  $\circledcirc$  Settings.
- 2. Tap Sound for options:
	- Sound when tapped: Play a tone when you tap an onscreen key.
	- Vibrate when tapped: Vibrate when you tap an onscreen key.

Note: These options only appear when the Samsung keyboard is set as the default keyboard.

## www.galaxynote4manual.com

## Display Settings

## Adjust the Screen Brightness

Adjust the screen brightness to suit your surroundings, or to your personal preference. You may also want to adjust screen brightness to conserve battery power.

- 1. From a Home screen,  $\tan \frac{1}{2}$  Apps >  $\circledS$  Settings.
- 2. Tap Display > Brightness for options:
	- Tap Automatic brightness to allow the device to adiust brightness automatically.
	- To set a custom brightness level, clear the Automatic brightness check mark and then tap and drag the Brightness level.

**Note:** You can also control Brightness from the Notification panel. Drag down the Status bar at the top of the screen to find the Brightness options.

## Change the Font Style and Size

You can set the font style and size for all text that displays on the screen.

- 1. From a Home screen,  $\tan \frac{1}{2}$  Apps >  $\circledR$  Settings.
- 2. Tap Display > Font to choose a Font style and Font size.
	- Tap Font style > Download to find new fonts from the Google Play Store.
	- Tap Font size and tap a font size to select it.

## Screen Rotation

Set the screen to rotate when the device is rotated (landscape or portrait).

- 1. From a Home screen,  $\tan \frac{\pi}{2}$  Apps >  $\circledR$  Settings.
- 2. Tap Display.
- 3. Tap Screen rotation to turn screen rotation on or off.

## Smart Stay

Using the front camera to detect your face, the screen will not time out as long as you are facing the screen.

- 1. From a Home screen,  $\tan \frac{1}{2}$  Apps >  $\circledcirc$  Settings.
- 2. Tap Display > Smart stay to enable.

## Set the Screen Timeout Delay

Choose how long the display screen remains lit after you tap the screen or press any key.

- 1. From a Home screen,  $tan \frac{1}{2}$  Apps >  $\circledcirc$  Settings.
- 2. Tap **Display > Screen timeout**, and then choose a time period.

## Select a Screen Mode

Choose a screen mode to match your type of viewing. Set your device automatically adapt the display depending on the type of image being displayed and other criteria such as battery level.

- 1. From a Home screen,  $\tan \frac{1}{2}$  Apps >  $\circledS$  Settings.
- 2. Tap Display > Screen mode, and then choose a screen mode.
	- To have your device automatically optimize the display to match the type of image being displayed and other criteria, such as battery level, tap Adaptive display.
	- To choose a specific type of display, enable AMOLED cinema, AMOLED photo, or Basic.

## Auto Adjust the Screen Tone

Your device will analyze the images displayed on the screen and automatically adjusts the brightness to conserve battery power.

- 1. From a Home screen,  $tan \frac{1}{2}$  Apps >  $\circledcirc$  Settings.
- 2. Tap Display > Auto adjust screen tone to enable.

## Daydream (Screen Saver)

The Daydream setting controls what the screen displays when the device is docked (dock not included), or while charging. You can choose to display colors, or display photos stored on your device.

- 1. From a Home screen,  $tan \overline{u}$  Apps >  $\circledcirc$  Settings.
- 2. Tap Display > Daydream. Tap ON/OFF to turn Daydream on. Configure options:
	- Colors: Tap the selector to display a changing screen of colors.
- Flipboard: Display pictures from Flipboard. Tap Settings for options.
- Google Photos: Display pictures from your Google Photos account. Tap Settings for options.
- Photo frame: Display pictures in a photo frame. Tap  $\blacktriangleright$  Settings for options.
- Photo table: Display pictures in a photo table. Tap **Settings** for options.
- Tap Preview to see a demonstration of Daydream.

### Configure the LED Indicator

Select which functions (such as charging or low battery) the LED indicator on the front of the device will display.

- 1. From a Home screen,  $\tan \frac{1}{2}$  Apps >  $\circledcirc$  Settings.
- 2. Tap Display > LED indicator for options.

## Set the Touch Key Light **Duration**

Set the length of time the  $\Box$  Recent apps key and  $\triangleq$  **Back key** remain lit after you tap them.

- 1. From a Home screen,  $\tan \frac{1}{2}$  Apps >  $\circledcirc$  Settings.
- 2. Tap Display > Touch key light duration to choose a timeout period.

## Increase the Touch Sensitivity of the Screen

Increase the sensitivity of the touch screen to improve results when wearing gloves.

- 1. From a Home screen, tap  $\frac{1}{2}$  Apps >  $\circledcirc$  Settings.
- 2. Tap Display > Increase touch sensitivity to enable.

## Wallpaper

Change the look of the home and lock screens with wallpaper.

You can display a favorite picture or choose from preloaded wallpapers.

- 1. From a Home screen,  $tan \frac{1}{2}$  Apps >  $\circledcirc$  Settings.
- 2. Tap Wallpaper.
- 3. Tap Home screen, Lock screen, or Home and lock screen.
- 4. Tap an image to preview it and then tap Set wallpaper.

For more information, see [Change the Wallpaper.](#page-23-0)

## <span id="page-141-0"></span>Lock Screen

#### Choose settings for unlocking your screen.

- 1. From a Home screen,  $\tan \frac{1}{2}$  Apps >  $\circledcirc$  Settings.
- 2. Tap Lock screen > Screen lock to select a screen lock and level of security:
	- Swipe: Swipe the screen to unlock it. This option provides no security.
	- Pattern: A screen unlock pattern is a tap gesture you create and use to unlock your device. This option provides medium security.
	- PIN: Select a PIN to use for unlocking the screen. This option provides medium to high security.
	- Password: Create a password for unlocking the screen. This option provides high security.
	- Fingerprint: Use fingerprint recognition to unlock the screen. This option provides medium to high security.
	- None: Never lock the screen.

## Swipe Options

These options are available when Swipe is selected:

- Show information: View options for showing information on the lock screen. The following are available:
	- ON/OFF button: Tap to turn the Show information feature on or off.
	- Show clock and date: Tap the check box to show or hide the clock and date.
	- **Dual clock:** Have both local and your home times appear when you are traveling.
	- Clock size: Select the size of the clock on the lock screen.
	- Weather: Tap the check box to show or hide local weather information.
	- Pedometer: If the Pedometer feature in S Health is in use, you can set the lock screen to show your step count.
- Owner Information: Show owner information on the lock screen.
- **Help text:** Show help information on unlocking the screen on the Lock screen.
- Camera shortcut: Place a shortcut to the camera on the lock screen so you can access the camera without unlocking your device.
- Action memo on lock screen: Enable the use of action memos on the lock screen.
- Unlock effect: Set the visual effect used when unlocking the screen.

### Pattern Options

These options are available when Pattern is selected:

- Show information: View options for showing information on the lock screen. The following are available:
	- ON/OFF button: Tap to turn the Show information feature on or off.
	- Show clock and date: Tap the check box to show or hide the clock and date.
- **Dual clock:** Have both local and your home times appear when you are traveling.
- Clock size: Select the size of the clock on the lock screen.
- Weather: Tap the check box to show or hide local weather information.
- Pedometer: If the Pedometer feature in S Health is in use, you can set the lock screen to show your step count.
- Owner Information: Show owner information on the lock screen.
- Pattern type: Select a pattern type.
- Camera shortcut: Place a shortcut to the camera on the lock screen so you can access the camera without unlocking your device.
- Action memo on lock screen: Enable the use of action memos on the lock screen.
- Make pattern visible: See the pattern as you draw it.
- Vibration feedback: Vibrate when the unlock pattern is entered incorrectly.
- Lock automatically: Set how quickly to lock the screen after the screen automatically turns off.
- Lock instantly with power key: Use this option to enable the Lock screen when the Power key is pressed. If this option is not enabled, the screen dims or brightens when the Power key is pressed.
- Auto factory reset: Reset the device to its factory settings (erasing all data files and downloaded apps) if the pattern is drawn incorrectly ten times.

## PIN, and Password, and

## Fingerprint Options

These options are available when Fingerprint, PIN, or Password is selected:

- Show information: View options for showing information on the lock screen. The following are available:
	- ON/OFF button: Tap to turn the Show information feature on or off.
- Show clock and date: Tap the check box to show or hide the clock and date.
- **Dual clock:** Have both local and your home times appear when you are traveling.
- Clock size: Select the size of the clock on the lock screen.
- Weather: Tap the check box to show or hide local weather information.
- Pedometer: If the Pedometer feature in S Health is in use, you can set the lock screen to show your step count.
- Owner Information: Show owner information on the lock screen.
- Camera shortcut: Place a shortcut to the camera on the lock screen so you can access the camera without unlocking your device.
- Action memo on lock screen: Enable the use of action memos on the lock screen.
- Lock automatically: Set how quickly to lock the screen after the screen automatically turns off.
- Lock instantly with power key: Use this option to enable the Lock screen when the Power key is pressed. If this option is not enabled, the screen dims or brightens when the Power key is pressed.
- Auto factory reset: Reset the device to its factory settings (erasing all data files and downloaded apps) if the pattern is drawn incorrectly ten times.

### www.galaxynote4manual.com

# Multi Window Settings

#### Turn on the Multi window feature.

#### To activate Multi window:

- 1. From a Home screen,  $tan \frac{1}{2}$  Apps >  $\circledcirc$  Settings > Multi window.
- 2. Tap ON/OFF to enable this feature. The following options are available:
	- Open in multi window view: Tap the check box to open content in Multi window view automatically when an application is open in full screen view.
	- Pop-up view shortcut: Tap the check box to change to pop-up view by swiping down diagonally from either top corner.

Note: These features only work on apps that support Multi window functionality.

For more information, see [Multi Window](#page-36-0).

# Notification Panel

Customize which Quick setting buttons appear on the Notification Panel.

1. From a Home screen,  $tan \frac{1}{2}$  Apps >  $\circledR$  Settings

> Notification panel.

– or –

From the Notification panel, tap  $\frac{1}{2}$  View all > Edit.

- 2. To customize which quick setting buttons appear at the top of the Notification Panel, touch and drag buttons between the ACTIVE and AVAILABLE BUTTONS trays.
- 3. If you wish to use the default layout, tap Reset.

# One-Handed Operation

Change the screen layout to accommodate operating your device with one hand.

#### To enable One-Handed Operation features:

1. From a Home screen,  $\tan \frac{1}{2}$  Apps >  $\circledcirc$  Settings >

#### One-handed operation.

- 2. Tap any of the following features and tap the ON/OFF button for each to turn it on or off:
	- Reduce screen size: Reduce the screen size so that you can reach all parts of the screen with one hand.
- One-handed input: Adjust the size and position of the dialing keypad, in-call buttons, Samsung keyboard, Calculator, and unlock pattern (if configured).
- Side key panel: Activate a panel of buttons that includes the Home key, Recent apps, and Back key. The panel appears at the side of the screen. When enabled, you can customize the transparency, minimize behavior, and keys that appear on the panel.

# Storage and Memory Card

View the device memory and usage, or mount, unmount, or format an optional memory card (not included).

### Device Memory

View and manage the memory used by the device.

- 1. From a Home screen,  $\tan \frac{1}{2}$  Apps >  $\circledcirc$  Settings.
- 2. Tap Storage.
	- The Device memory displays as Total space, Cached data, Miscellaneous files, and Available space.
	- The amount of memory used by applications, pictures and videos, audio, and downloads is also displayed.

#### To increase available memory:

- 1. Tap Cached data to clear all cached data for all apps. At the confirmation screen, tap OK to clear cached data.
- 2. Tap Miscellaneous files, select unnecessary files (or tap Select all), and then tap  $\overline{\mathbb{II}}$  Delete.

# Memory Card (SD Card)

Once a memory card (not included) has been installed in your device, the card memory displays as Total space and Available space.

#### Install a Memory Card

You can use a microSD or microSDHC card (not included) to add additional memory space to your device.

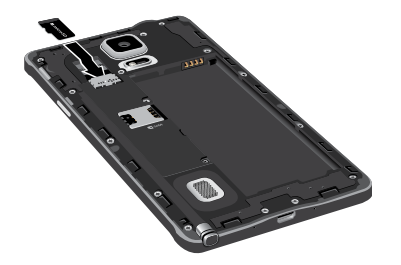

- 1. Open the microSD card slot cover and turn to expose the slot.
- 2. With the gold contacts facing down, carefully slide the memory card into the slot, pushing gently until it clicks into place.
- 3. Close the microSD card slot cover.

#### Mount a Memory Card

When you install a memory card (not included), it is automatically mounted (connected to the device) and prepared for use. However, should you unmount the card without removing it from the device, you will need to mount it before it can be accessed.

- 1. From a Home screen, tap  $\frac{1}{2}$  Apps >  $\circledcirc$  Settings.
- 2. Tap Storage > Mount SD card.

### Unmount an SD Card

To prevent damage to information stored on the memory card, always unmount the card before removing it from the device.

Unmounting an SD card may stop some applications from functioning until you mount the SD card again.

- 1. From a Home screen, tap  $\frac{1}{2}$  Apps >  $\circledcirc$  Settings.
- 2. Tap Storage > Unmount SD card.

#### Remove a Memory Card

**Warning:** To prevent damage to information stored on the memory card (not included), unmount the card before removing it from the device.

- 1. From a Home screen,  $tan \frac{1}{2}$  Apps >  $\circledcirc$  Settings.
- 2. Tap Storage > Unmount SD card.
- 3. Open the memory card slot cover and turn to expose the slot.
- 4. Gently press inward on the memory card so that it pops out from the slot, and carefully pull the card out.
- 5. Close the memory card slot cover.

### Formatting a Memory Card

Warning: When formatting a memory card (not included), you will want to backup your music and photo files that are stored on the card because formatting the SD card deletes all the stored data.

- 1. From a Home screen,  $\tan \frac{1}{2}$  Apps >  $\circledS$  Settings.
- 2. Tap Storage > Format SD card and follow the prompts.

# www.galaxynote4manual.com

# **Battery**

### View how battery power is used for device activities.

- 1. From a Home screen,  $\tan \frac{1}{2}$  Apps >  $\circledcirc$  Settings.
- 2. Tap Battery for options:
	- Fast charging: Activate this feature to accelerate battery charging.
	- Show battery percentage: Display the battery charge percentage next to the battery icon on the Status bar.
- Charging status: Display the current charging status as a percentage (or "Not charging" if the device is not currently being charged).
- Battery Chart: Display the amount of time the battery has been used.
- Apps and OS Usage: Battery usage displays in percentages per application.
	- Tap Screen, Android System, Android OS, or an app to view they are affecting battery use.
- Tap  $\overline{(\ })$  Refresh to update the listing.

**Note:** Other applications may be running that affect battery use.

# Power Saving Mode

Conserve battery power by automatically adjusting the screen brightness, limiting the performance of the CPU, and other power reduction activities.

Ultra power saving mode saves even more battery power by using a gray scale theme to your home screen and limiting the number of usable apps.

- 1. From a Home screen, tap  $\frac{1}{2}$  Apps >  $\circledcirc$  Settings.
- 2. Tap Power saving for options:
	- Power saving mode: Tap ON/OFF to enable. Tap Power saving mode to select options.
	- Ultra power saving mode: Tap ON/OFF to enable. Tap Ultra power saving mode for options.

#### To turn off Ultra power saving mode:

- 1. Swipe downward from the top of the screen to display the Notification Panel.
- 2. Tap Turn off Ultra power saving mode.

# Application Manager and Default Applications

Use the Application manager to manage the system requirements of your applications. You can also configure your Default application settings.

# Application Manager

You can download and install new applications on your device. Use the Application manager to configure your downloaded and preloaded applications.

**Warning:** Because this device can be configured with system software not provided by or supported by Google or any other company, end-users operate these devices at their own risk.

#### Memory Usage

See how memory is being used by Downloaded or Running applications.

- 1. From a Home screen, tap  $\frac{1}{2}$  Apps >  $\circledcirc$  Settings.
- 2. Tap Applications > Application manager.
- 3. Tap DOWNLOADED, SD CARD, RUNNING, or ALL tabs to display memory usage for that category of applications.

The graph at the bottom of the DOWNLOADED tab shows used and free device memory. The graph at the bottom of the RUNNING tab shows used and free RAM.

#### Downloaded

Displays apps you have downloaded onto your device.

- 1. From a Home screen,  $\tan \frac{1}{2}$  Apps >  $\circledcirc$  Settings > Applications > Application manager.
- 2. Tap DOWNLOADED to view a list of all the downloaded applications on your device.
- 3. To switch the order of the DOWNLOADED list, tap More options > Sort by size, Sort by name, or Sort by date.
- 4. To reset your application preferences, tap **More** options > Reset app preferences.
- 5. Tap an application to view and update information about the application, including memory usage, default settings, and permissions.
	- Force stop: Stop an app that is misbehaving. Restart your device if stopping an app, process, or service causes your device to stop working correctly.
- Uninstall: Delete the application from the device.
- Move to SD card: Move this app to your microSD card.
- Clear data: Clear application data from memory.
- Clear cache: Clear an application's temporary memory storage.
- Clear defaults: Clear an application's customization.
- Permissions: View information about the application's access to your device and data.

#### SD Card

Displays apps you have downloaded onto your memory card (not included).

- 1. From a Home screen,  $\tan \frac{1}{2}$  Apps >  $\circledcirc$  Settings.
- 2. Tap Applications > Application manager.
- 3. Tap SD CARD to view a list of all the downloaded applications on your device.
	- To switch the order of the SD CARD list, tap More options > Sort by size, Sort by name, or Sort by date.
	- To reset your application preferences, tap More options > Reset app preferences. (When you Reset app preferences, you will not lose any app data.)
- 4. Tap an application to view and update information about the application, including memory usage, default settings, and permissions.

#### Running Services

View and control services running on your device.

- 1. From a Home screen,  $\tan \frac{1}{2}$  Apps >  $\circledcirc$  Settings.
- 2. Tap Applications > Application manager.
- 3. Tap RUNNING.
- 4. Tap Show cached processes to display all the cached processes that are running. Tap Show services in use to switch back.
- 5. Tap one of the applications to view application information. (Options vary by application.)
	- Stop: Stops the application from running on the device. This is usually done prior to uninstalling the application.
	- Report: Report failure and other application information.

**Warning:** Not all services can be stopped. Stopping services may have undesirable consequences on the application or Android System.

# Default Applications

Set and manage your default applications.

- 1. From a Home screen,  $\tan \frac{1}{2}$  Apps >  $\circledcirc$  Settings.
- 2. Tap Applications > Default applications.
- 3. Tap an app to set it as the default application.

– or –

Tap an app to remove it as the default application.

# Applications Settings Shortcuts

Shortcuts to the settings for various apps are available in one convenient location.

To quickly access the settings for Calendar, Contacts, Email, Gallery, Internet, or S Voice:

1. From a Home screen,  $tan \overline{m}$  Apps >  $\circledcirc$  Settings > Applications.

- 2. Tap one of the following to display the settings for the selected app:
	- Calendar
	- Call
	- Contacts
	- Email
	- Gallery
	- Internet
	- **Messages**
	- S Voice

Note: Settings for each of these applications can also be accessed through the apps.

# Easy Mode

Switch between the default screen layout and a simpler layout. The Easy Mode layout has larger text and icons, making for a more straightforward visual experience.

#### To enable Easy Mode:

- 1. From a Home screen,  $tan \frac{1}{2}$  Apps >  $\circledcirc$  Settings > Easy mode.
- 2. Tap Easy mode to enable this feature.
- 3. When Easy mode is enabled, you can scroll down the page and select which apps you want to appear on the Home screens. Tap the check box next to the apps you want to add or remove.
- 4. When finished, tap Done.

# www.galaxynote4manual.com

# Blocking Mode

### Turn off notifications for selected features.

- 1. From a Home screen,  $\tan \frac{1}{2}$  Apps >  $\circledcirc$  Settings.
- 2. Tap Blocking mode. Tap ON/OFF to enable.
- 3. Configure options:
	- Tap Block incoming calls to block incoming phones calls.
	- Tap Turn off notifications to block all notifications.
	- Tap Turn off alarm and timer to block all alarms.
	- Tap the Always field to enable or disable Blocking Mode at all times. When Always is disabled, you can configure the From and To time fields to define a range of hours each day to turn on Blocking Mode.
- Tap Allowed contacts to configure the contacts for whom call and message notifications still appear even when Blocking Mode is enabled. You can select:
	- None: Block notifications from all contacts.
	- All contacts: Allow notifications from all contacts.
	- **Favorites:** Allow notifications only from contacts that are marked as Favorites.
	- Group: Allow notifications only from contacts in specific groups.
	- Custom: Create a custom list of contacts for whom notifications will appear when Blocking Mode is enabled.
- Allowed contact list: Manage your allowed list.
- Allowed contact groups: Manage groups on your allowed list.

**Note:** When Blocking Mode is enabled,  $\ominus$  displays in the Status Bar.

# Private Mode

Hide personal content from being accessed by anyone else using your device. Private mode is only available for certain applications.

Note: A secure screen lock (Pattern, PIN, Fingerprint, or Password) is required to use Private Mode.

## Set Up Private Mode

- 1. From a Home screen, tap  $\frac{1}{2}$  Apps >  $\circledcirc$  Settings.
- 2. Tap Private mode.
- 3. Follow the prompts to learn about and set up Private mode.

# Location Services

Some apps, such as Google maps, may require one or more location services be turned on for full functionality.

## Location Services

- 1. From a Home screen,  $\tan \frac{1}{2}$  Apps >  $\circledcirc$  Settings > Location.
- 2. Tap ON/OFF to enable Location services.
- 3. Tap Mode to select how your location is determined:
	- High accuracy: Use GPS, Wi-Fi, and mobile networks.
	- Power saving: Use Wi-Fi and mobile networks (no GPS).
	- GPS only: Use GPS only.

### Recent Location Requests

Apps that have requested your location are listed under Recent location requests. Tap an entry to view its settings.

# Location Reporting

Google uses Location Reporting to store and use your device's most recent location data. Google apps, such as Google Maps, can use this data to improve your search results based on places that you have visited.

Note: A Google account is required to use this feature.

- 1. From a Home screen, tap  $\limsup$  Apps >  $\hat{\circledcirc}$  Settings > Location.
- 2. Tap ON/OFF to enable Location services.
- 3. Tap Google Location Reporting for options:
	- Location Reporting: Allow Google apps to use your device's most recent location data.
	- Location History: Allow Google to store a history of your location data. Tap DELETE LOCATION HISTORY to permanently delete your location history.

# My Places

You can save your favorite locations for use with services that require location information. This information can improve your search results and other location-related activities.

- 1. From a Home screen,  $tan \frac{1}{2}$  Apps >  $\circledcirc$  Settings > Location.
- 2. Tap ON/OFF to enable Location services.
- 3. Tap My places.
- 4. Tap a category (Home, Work, Car, School, or Gym) to add a location:
- 5. To add more categories, tap  $+$  Add.
- 6. To delete a custom category, tap  $\frac{1}{2}$  More options > Select. Tap a custom category to delete, then press the  $\overline{\mathbb{II}}$  Delete icon. (Home, Work, Car, School, and Gym cannot be deleted.)

# **Security**

Secure your device and protect your data with Security settings.

### Device Administration

Manage your device administrators and application installation privileges.

- 1. From a Home screen,  $\tan \frac{1}{2}$  Apps >  $\circledcirc$  Settings.
- 2. Tap Security for options:
	- Phone administrators: Add or remove administrators for your phone.
	- Unknown sources: Enable installation of non-Google Play applications.
	- Verify apps: Block or warn before installing apps that may cause harm.

Warning: Enabling installation of third-party applications can cause your device and personal data to be more vulnerable to attacks by unknown sources.

## Encrypt Your Data

Require a numeric PIN or password to decrypt your device each time you power it on or encrypt the data on a memory card (not included) each time it is connected.

- 1. From a Home screen, tap  $\frac{1}{2}$  Apps >  $\circledcirc$  Settings.
- 2. Tap Security for options:
	- Tap **Encrypt phone** and follow the prompts to encrypt all data on your device.
	- Tap Encrypt external SD card to enable the encryption on SD card data that requires a password be entered each time the microSD card is connected.

Note: Make sure your battery is charged more than 80 percent. Encryption takes an hour or more.

## Locate a Lost Device

Protect your device from loss or theft allowing your device to be locked, tracked, and for your data to be deleted remotely.

Note: You must sign up for a Samsung account and enable Google location service to use Remote controls.

- 1. From a Home screen,  $\tan \frac{1}{2}$  Apps >  $\circledcirc$  Settings.
- 2. Tap Security > Remote controls and follow the prompts to set up Remote controls.

### Receive an Alert When Your SIM Card Is Changed

Prevent unauthorized changes to your SIM card by being alerted whenever an app or service attempts to change data on your SIM card.

- 1. From a Home screen,  $\tan \frac{1}{2}$  Apps >  $\circledcirc$  Settings.
- 2. Tap Security > SIM change alert and follow the prompts.

#### Find My Mobile Web Page

► To access your device remotely, visit [findmymobile.samsung.com](http://findmymobile.samsung.com).

### Prevent Others From Reactivating Your Device

Stop others from reactivating your device after it has been reset remotely.

- 1. From a Home screen,  $\tan \frac{1}{2}$  Apps >  $\circledcirc$  Settings.
- 2. Tap Security > Reactivation lock to enable the feature.

# Set Up or Change SIM Card Lock

To prevent another person from using your SIM card to make unauthorized calls or from accessing information stored on your SIM card, you can protect the information by using a PIN code.

When enabled, your device asks for a PIN number each time you use the phone. Using this option you can also change your SIM PIN number.

- 1. From a Home screen,  $tan \frac{1}{2}$  Apps >  $\circledcirc$  Settings.
- 2. Tap Security > Set up SIM card lock.
- 3. Touch Lock SIM card, enter your SIM PIN code, then touch OK.

Note: You must activate Lock SIM card before you can change your SIM PIN code.

#### To change your SIM PIN code:

- 1. Touch Change SIM PIN.
- 2. Enter your old SIM PIN code and touch OK.
- 3. Enter your new SIM PIN code and touch OK.
- 4. Re-type your new SIM PIN code and touch OK.

# View Passwords

Display password characters briefly as you type them.

- 1. From a Home screen,  $\tan \frac{1}{2}$  Apps >  $\circledR$  Settings.
- 2. Tap Security > Make passwords visible to enable.

# Security Update Service

Automatically receive security updates.

- 1. From a Home screen,  $\tan \frac{1}{2}$  Apps >  $\circledcirc$  Settings.
- 2. Tap Security for options:
	- Security policy updates: Automatically or manually check for security policy updates.
	- Send security reports: Send security reports to Samsung via Wi-Fi for threat analysis.

# Credential Storage

Manage your security certificates. If a certificate authority (CA) certificate gets compromised or for some other reason you do not trust it, you can disable or remove it.

- 1. From a Home screen,  $\tan \frac{1}{2}$  Apps >  $\circledS$  Settings.
- 2. Tap Security for options:
	- Storage type: Select a storage location for credential contents.
	- Trusted credentials: Display certificates in your device's ROM and other certificates you have installed.
	- Install from device storage: Install a new certificate from storage.
	- Clear credentials: Erase the credential contents from the device and reset the password.

# Finger Scanner

Use fingerprint recognition as an alternative to entering passwords in certain apps.

You can also use your fingerprint to verify your identity when logging in to your Samsung account.

# Register a Fingerprint

You can register up to 3 fingerprints. A password will also set up as an alternative to your fingerprint.

1. From a Home screen,  $\tan \frac{1}{2}$  Apps >  $\circledR$  Settings.

- 2. Tap Finger Scanner > Fingerprint manager.
	- Follow the instructions to register a fingerprint and password.
	- To rename a fingerprint, touch and hold the fingerprint, and then tap  $\mathcal{L}$ .
	- To delete a fingerprint, touch and hold the fingerprint, and then tap  $\overline{\mathbf{m}}$ .

# Set or Change Your Backup Password

- 1. From a Home screen,  $\tan \frac{1}{2}$  Apps >  $\circledcirc$  Settings.
- 2. Tap Finger Scanner > Change backup password.
- 3. Enter your fingerprint or password.

# Additional Settings

1. From a Home screen,  $\tan \frac{1}{2}$  Apps >  $\circledcirc$  Settings.

- 2. Tap Finger Scanner for options.
	- Screen lock: Change your Screen lock and access Screen lock settings. For more information, see [Lock Screen](#page-141-0).
	- Web sign-in: Sign in to websites that can remember passwords using your fingerprint.
	- Verify Samsung account: Verify your identity using your fingerprint when logging in to your Samsung account.
	- Pay with PayPal: Use your fingerprint to pay online using your PayPal account.

### www.galaxynote4manual.com

# Language and Input Devices

Configure your device's language and input device settings.

## Set Your Default Language

- 1. From a Home screen,  $\tan \frac{1}{2}$  Apps >  $\circledcirc$  Settings.
- 2. Tap Language and input > Language.
- 3. Select a language from the list.

# Select Your Default Keyboard or Input Method

- 1. From a Home screen,  $\tan \frac{1}{2}$  Apps >  $\circledcirc$  Settings.
- 2. Tap Language and input > Default and select a keyboard.

Note: Additional keyboards can be downloaded from the Google Play Store.

# Samsung Keyboard Settings

- 1. From a Home screen, tap  $\frac{1}{2}$  Apps >  $\circledcirc$  Settings.
- 2. Tap Language and input.
- 3. Tap  $\bigotimes$  Settings next to Samsung keyboard for options:
	- Keyboard: Select the keyboard layout.
	- Select input languages: Choose which languages are available on the keyboard. To switch between languages, slide the space bar sideways.
	- Predictive text: Allow Predictive text to suggest words matching your text entries, and, optionally, complete common words automatically. Predictive text can learn your personal writing style from your Contacts, Gmail, and social networking sites—improving its accuracy of predicting your text entries.
	- Auto replace: Complete or replace each word typed with the most probable word by tapping the space bar.
- My hot keys: Assign text shortcuts to the number keys (0-9).
- Auto capitalize, Auto spacing, and Auto punctuate: Tap the check box next to these features to automatically apply them while you type.
- Keyboard swipe: Select options for entering text by swiping across the keyboard.
- Sound, Vibration, Character preview: Tap the check box next to these feedback features to apply them while typing.
- Pen detection: Tap the check box to have the handwriting pad appear when using the S Pen to write.
- Reset settings: Reset the settings for the Samsung keyboard.

## Swype Keyboard Settings

Configure options for using the Swype keyboard.

- 1. From Home,  $tan \frac{1}{2}$  Apps >  $\circledcirc$  Settings.
- 2. Tap Language and input.
- 3. Tap  $\overline{D}$  Settings next to Swype for options:
	- Settings: Configure basic options.
	- Themes: Change the keyboard layout.
	- My Words: Manage your personal dictionary, new word updates, as well as how Swype can learn from your writing style in various apps.
	- Languages: Set the current language. Additional languages can be downloaded.
	- Gestures: Learn about using Swype gestures.
	- Help: View information on using Swype.

# Google Voice Typing Settings

Speak rather than type your text entries using Google Voice Typing.

- 1. From a Home screen,  $\tan \frac{1}{2}$  Apps >  $\circledR$  Settings.
- 2. Tap Language and input.
- 3. Tap the check box next to Google voice typing to enable it.
- 4. Tap  $\bullet$  Settings next to Google voice typing for options:
	- Languages: Select languages for Google voice typing.
	- Speech output: Select options for spoken feedback.
	- "Ok Google" Detection: Tap to launch a Google search whenever you say "Ok Google".
	- Offline speech recognition: Download and install speech recognition engines, allowing you to use voice input while not connected to the network.
- Block offensive words: Hide words many people find offensive are in results of Google voice searches. Offensive words are replaced in results with a placeholder (####).
- Bluetooth headset: Use audio input from a Bluetooth headset, if one is connected.

# Handwriting Recognition

### Language

Handwriting can be recognized in S Note and Action Memo. Use this option to select a language that will be used by the device to recognize your handwriting.

- 1. From a Home screen,  $\tan \frac{\pi}{2}$  Apps >  $\bigotimes^{\infty}$  Settings > Language and input.
- 2. Under HANDWRITING RECOGNITION, tap Language.
- 3. Tap More languages to select a new language.

# Voice Search

Use Google voice recognition to perform Google searches.

To perform a voice search, tap  $\mathbb U$  in the Google search bar or widget. Or say "OK Google" to launch a Google search (if the hotword detection option is enabled).

- 1. From a Home screen, tap **Apps** > 8 Settings.
- 2. Tap Language and input > Voice search for the following options:
	- Languages: Select languages for Google voice typing.
	- Speech output: Select options for spoken feedback.
	- "Ok Google" Detection: Tap to launch a Google search whenever you say "Ok Google".
	- Offline speech recognition: Download and install speech recognition engines, allowing you to use voice input while not connected to the network.
- Block offensive words: Hide words many people find offensive are in results of Google voice searches. Offensive words are replaced in results with a placeholder (####).
- Bluetooth headset: Use audio input from a Bluetooth headset, if one is connected.

# Text-To-Speech Options

Configure your text-to-speech options.

- 1. From a Home screen,  $\tan \frac{1}{2}$  Apps >  $\circledcirc$  Settings.
- 2. Tap Language and input > Text-to-speech options:
	- Select between the Samsung and Goggle text-to-speech engines. Tap  $\mathbb{Z}$  Settings next to each TTS engine for options.
	- Speech rate: Set the speed at which the text is spoken.
	- Listen to an example: Play a sample of speech synthesis (available if voice data is installed).
	- Default language status: Display the default language in use.

# Read Notifications Aloud

Set the device to read new notifications aloud for incoming calls, messages, and emails, as well as caller or sender information.

- 1. From a Home screen,  $\tan \frac{\pi}{2}$  Apps >  $\circledR$  Settings.
- 2. Tap Language and input > Read notifications aloud.
- 3. Touch ON/OFF to enable each option.

# Mouse/Trackpad Settings

Configure settings for using an optional mouse or trackpad (not included).

- 1. From a Home screen, tap  $\frac{1}{2}$  Apps >  $\circledcirc$  Settings.
- 2. Tap Language and input > Pointer speed to set the speed of the pointer.

# www.galaxynote4manual.com

# Backup and Reset

Back up your data to Google servers. You can also reset your device to its factory defaults.

### Backup and Restore

Enable backup of your information to Google servers.

- 1. From a Home screen,  $\tan \frac{1}{2}$  Apps >  $\circledcirc$  Settings.
- 2. Tap **Backup and reset** for options:
	- Back up my data: Enable back up of application data, Wi-Fi passwords, and other settings to Google servers.
	- Backup account: Select a Google account to be used as your backup account.
	- Automatic restore: Enable automatic restoration of settings from Google servers. When enabled, backed-up settings are restored when you reinstall an application.

## Factory Data Reset

Return your device to its factory defaults.

**Warning:** This action permanently erases ALL data from the device, including Google or other account settings, system and application data and settings, downloaded applications, as well as your music, photos, videos, and other files.

- 1. From a Home screen, tap  $\frac{1}{2}$  Apps >  $\circledcirc$  Settings.
- 2. Tap Backup and reset > Factory data reset.
- 3. Tap Reset phone and follow the prompts to perform the reset.

### Reset Your System Settings

Reset your system settings back to their defaults.

Warning: This action returns your device to its factory default settings. This will not affect your downloaded apps, personal data, your security settings, language settings, account settings, or your default application settings.

- 1. From a Home screen,  $\tan \frac{1}{2}$  Apps >  $\circledS$  Settings.
- 2. Tap Backup and reset > Reset settings.
- 3. Tap Reset settings and follow the prompts to perform the reset.

# Motions and Gestures

Control certain device actions by touching the screen with the palm of your hand.

- 1. From a Home screen,  $\tan \frac{1}{2}$  Apps >  $\circ$  Settings.
- 2. Tap Motions and gestures.
- 3. Tap ON/OFF to enable each of the following:
	- Direct call: Call the contact whose call log, message, or contact details are currently on the screen by bringing the device close to your ear.
- Smart alert: Your device will vibrate when you pick it up to notify you about missed calls and messages.
- Mute/pause: Mute incoming calls, alarms, and pause media by turning the device over or by covering the screen with your hand. You can also use Smart pause, which pauses video playback when you look away from the screen.
- Palm swipe to capture: Create a copy of the current screen by swiping the side of your hand across the screen. The screenshot is saved to the clipboard and to the Screenshots folder in the Gallery app.

### www.galaxynote4manual.com

#### Configure options and settings for the S Pen.

#### To configure settings for the S Pen:

- 1. From a Home screen,  $tan \frac{1}{2}$  Apps >  $\circledcirc$  Settings > S Pen.
- 2. Configure any of the following settings:
	- Air command: Enable or disable the Air Command menu. The Air Command menu provides quick access to S Pen applications from any screen.
	- Air view: Enable or disable Air View, which allows you to preview information, extend text, or enlarge pictures by hovering the S Pen over the screen.
- Pointer: Turn the pointer on or off. The pointer appears on the screen when the tip of the S Pen is hovering close enough. Holding the pointer over some features can reveal what an item is or what it does.
- Direct pen input: Turn the Direct pen input feature on or off. This feature allows you to switch from the keyboard to the S Pen when filling in form fields.
- S Pen alerts: Tap the check box to set your device to sound an alert and show a pop-up if you forget to attach the S Pen and walk away from it with your device.
- Turn off pen detection: Turn off pen detection when the S Pen is attached. This can help extend battery life.
- S Pen sound: Tap the check box to enable sounds when writing with the S Pen.
- S Pen vibration feedback: Activate vibration feedback when writing with the S Pen.
- Detachment options: Select an action for the device to take when the S Pen is detached from the device.
- Attach/detach sound: Select a sound for the device to make when the S Pen is detached from the device.
- Attach/detach vibration: Activate vibration feedback when the S Pen is attached and detached.

# **Accounts**

Set up and manage accounts, including your Google Account, Samsung account, email, and social networking accounts.

Depending on the account, you can choose to synchronize your calendar, contacts, and other types of content.

# Add an Account

- 1. From a Home screen,  $\tan \frac{1}{2}$  Apps >  $\circledcirc$  Settings > Accounts.
- 2. Tap Add account.
- 3. Tap an account type.
- 4. Follow the prompts to enter your credentials and set up the account.

# Synchronize Accounts

- 1. From a Home screen,  $\tan \frac{1}{2}$  Apps >  $\circledcirc$  Settings > Accounts.
- 2. Tap an account type.
	- Tap  $\bigodot$  Sync to synchronize the account.
- 3. Tap an account to view the sync settings for that account.
	- Check individual data items to sync.

# Delete an Account

- 1. From a Home screen,  $\tan \frac{1}{2}$  Apps >  $\circledS$  Settings > Accounts.
- 2. Tap an account type.
- 3. Tap the account.
- 4. Tap More options > Remove account.
- 5. Enter the account password and tap Confirm.
- 6. At the prompt, tap Remove account.
# Date and Time Settings

By default, your device receives date and time information from the wireless network.

When you are outside network coverage, you may want to set date and time information manually using the Date and time settings.

- 1. From a Home screen,  $\tan \frac{1}{2}$  Apps >  $\circledcirc$  Settings.
- 2. Tap Date and time. The following options appear:
	- Automatic date and time: Tap the check box to use the time on the mobile and/or Wi-Fi network. If this option is checked, you cannot manually set the date and time.
- Set date: Tap to manually set the date. This option is locked if Automatic date and time is enabled.
- Set time: Tap to manually set the time. This option is locked if Automatic date and time is enabled.
- Automatic time zone: Tap the check box to use the time zone detected on the mobile and/ or Wi-Fi network. If this option is checked, you cannot manually set the time zone.
- Select time zone: Tap to manually set the time zone. This option is locked if Automatic time zone is enabled.
- Use 24-hour format: Tap to use 24-hour format (as opposed to 12-hour with AM and PM).
- Select date format: Tap to choose your preferred date format.

# **Accessibility**

Accessibility services are special features that make using the device easier for those with certain physical disabilities.

#### Note: You can download additional accessibility applications from the Google Play Store.

- 1. From a Home screen,  $\tan \frac{1}{2}$  Apps >  $\circledcirc$  Settings.
- 2. Tap Accessibility for the following options:

#### Vision

• TalkBack: Speak feedback aloud to help blind and low-vision users.

TalkBack can collect all of the text you enter, except passwords, including personal data and credit card numbers. It may also log your user interface interactions with the device.

• Dark screen: Keep the screen turned off at all times for privacy.

- Rapid key input: Release your finger to enter selection instead of double tapping.
- Speak passwords: Read the characters aloud as you enter your passwords.
- Font size: Set the font size.
- Magnification gestures: Use exaggerated gestures such as triple-tapping, double pinching, and dragging two fingers across the screen.
- Hover zoom: Magnify content by hovering the S Pen over it.
- Notification reminder: Play a beep when a notification has been missed.
- Negative colors: Reverse the display of onscreen colors from White text on a Black background to Black text on a White background.
- Color adjustment: Adjust the color of the screen if you are color blind or have difficulty reading the display because of the screen color. Tap Color adiustment for options.
- Accessibility shortcut: Quickly enable accessibility features in two quick steps.
- Text-to-speech options: Set your preferred TTS engine and options. For more information, see .

#### **Hearing**

- Flash notification: Set your camera light to blink whenever you receive a notification.
- Turn off all sounds: Turn off all sounds including receiver voice.
- Hearing aids: Improve the sound quality for use with hearing aids.
- Samsung subtitles (CC): Use Samsung subtitles with multimedia files when available Tap Samsung subtitles (CC) for options.
- Google subtitles (CC): Use Google subtitles with multimedia files when available. Tap Google subtitles (CC) for options.
- Sound balance: Use the slider to set the Left and Right balance when using a stereo device.
- Mono audio: Switch audio from stereo to mono for use with one earphone.
- Sound detectors: Receive alerts when the phone detects a doorbell or a baby crying.
- Auto haptic: Vibrates the phone in time with music, videos, and games. It also vibrates when buttons are tapped in supported apps.

#### Dexterity and Interaction

- Assistant menu: Improve the device accessibility for users with reduced dexterity.
- Air wake up: When the screen is off, wave your hand over the proximity sensor to turn the screen on.
- Touch and hold delay: Select a time interval for this tap gesture.
- Interaction control: Enable motions and screen timeout. You can also block areas of the screen from tap interaction.

#### More Settings

- Direct Access: Open your accessibility settings by pressing the Home Key three times in quick succession.
- Answering/ending calls: Answer calls by pressing the Home key, using voice commands, or by pressing the Power key.
- Single tap mode: Tap to stop/snooze alarms and calendar events.
- Manage accessibility: Export your accessibility settings and share them with another device.

#### **Services**

Additional accessibility apps may be downloaded from the Google Play Store. Certain accessibility services you install may be configured here.

# Safety Assistance

Receive real-time information about emergencies and severe weather conditions.

In addition to receiving emergency information, you can enable Emergency mode, a power-conserving mode that restricts certain apps and functions while allowing access to Messages, Contacts, and emergency calls.

### Emergency Mode

Use Emergency mode to conserve battery power during emergencies. Power-hungry apps and functions are disable, but you are still able to send messages, use Contacts, and make emergency calls.

- 1. From a Home screen,  $\tan \frac{1}{2}$  Apps >  $\circledcirc$  Settings > Safety Assistance.
- 2. Tap Emergency mode.
- 3. Tap ON/OFF to turn the feature on.

### Geo News

Receive information about weather, environmental situations, and geological information for your location during emergencies.

- 1. From a Home screen,  $\tan \frac{1}{2}$  Apps >  $\circledS$  Settings > Safety Assistance.
- 2. Tap Geo News.
- 3. Tap ON/OFF to turn the feature on.
	- Tap Geo News notification pop-ups to receive pop-up alerts.

### Send Help Messages

Send a quick alert to your primary contacts when you are in an emergency situation.

#### To enable this feature:

- 1. From a Home screen,  $\tan \frac{1}{2}$  Apps >  $\circledS$  Settings > Safety Assistance.
- 2. Tap Send help messages.
- 3. Tap ON/OFF to turn the feature on.
	- Tap **Send** pictures to send photos taken with the front and back cameras to your emergency contacts.
	- Tap Send sound recording to send a short audio message to your emergency contacts.

#### To send a help messages:

▶ Press the Power/Lock key quickly three times.

### Manage Emergency Contacts

Select contacts or create new ones to be your emergency contacts. These contacts automatically receive your help message.

- 1. From a Home screen,  $\tan \frac{1}{2}$  Apps >  $\circledcirc$  Settings > Safety Assistance.
- 2. Tap Manage emergency contacts.
- 3. Tap Create emergency contacts:
	- Tap Create contact to enter the name and phone number of a new emergency contact.
	- Tap Select from contacts to designate an existing contact to be an emergency contact.

## **Accessories**

Configure options when using HDMI audio devices (not included) or using a book cover (not included).

- 1. From a Home screen,  $\tan \frac{1}{2}$  Apps >  $\circledcirc$  Settings.
- 2. Tap Accessories for options:
	- Dock sound: Tap the check box to enable this feature, which plays a sound when the device is connected to and removed from a dock.
	- Audio output: Select a sound output format to use when connecting your device to HDMI devices (not included). Some devices may not support the surround sound setting.

# **Printing**

### Print to Samsung and other printers (not included).

- 1. From a Home screen,  $\tan \frac{1}{2}$  Apps >  $\circledS$  Settings > Printing.
- 2. Tap a print service and follow the prompts.

Note: Tap Download plug-in to install additional print service drivers.

## **Help**

### View tips and guidelines for using your device.

- 1. From a Home screen,  $\tanan \frac{\pi}{2}$  Apps >  $\circledR$  Settings.
- 2. Tap Help for information about new features, applications, settings, and so on.

### www.galaxynote4manual.com

# About Your Phone

View information about your device, including status, legal information, hardware and software versions, and a tutorial.

- 1. From a Home screen, tap  $\cdots$  Apps >  $\circledcirc$  Settings.
- 2. Tap About phone, and then tap items for more details:
	- Icon glossary: View information about the status icons and notification icons used on the Status bar.
- Status: View the status of the battery, network, and other information.
- Legal information: Display open source licenses, Google legal information, and Samsung legal information.
- Phone name: View and change your device's name.
- Additional device information includes the Model number, Android version, Baseband version, Kernel version, Build number, SE for Android status, Hardware version, Security software version, and more.

# System Updates

### Use System Update to update your device's software.

- 1. From a Home screen, tap **Apps** > 8 Settings.
- 2. Tap System updates.
- 3. Tap Check for new software update to check for available software updates to download and install.